# Enkel manual

– ansöka tävling i friidrottens IT-system.

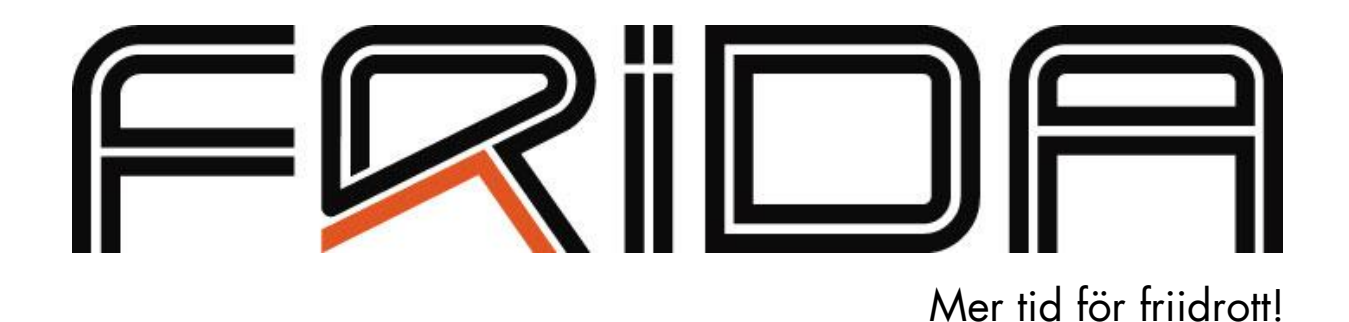

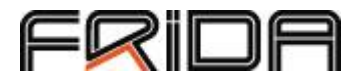

Den här manualen försöker gå genom de olika stegen i ansökningsprocessen för att söka sanktion för tävling i friidrott.

### Logga in

Börja med att gå till er hemsida i idrottonline. Adressen är uppbyggd på det sättet att ni skriver www.idrottonline.se/[er kommun]/[föreningens namn]-friidrott.

Om ni är en flersektionsförening måste ni aktivera varje sektions hemsidor, det är bara från friidrottssektionens del ni kommer åt friidrottens system.

Logga sedan in genom att trycka på låset och fylla i användarnamn och lösenord.

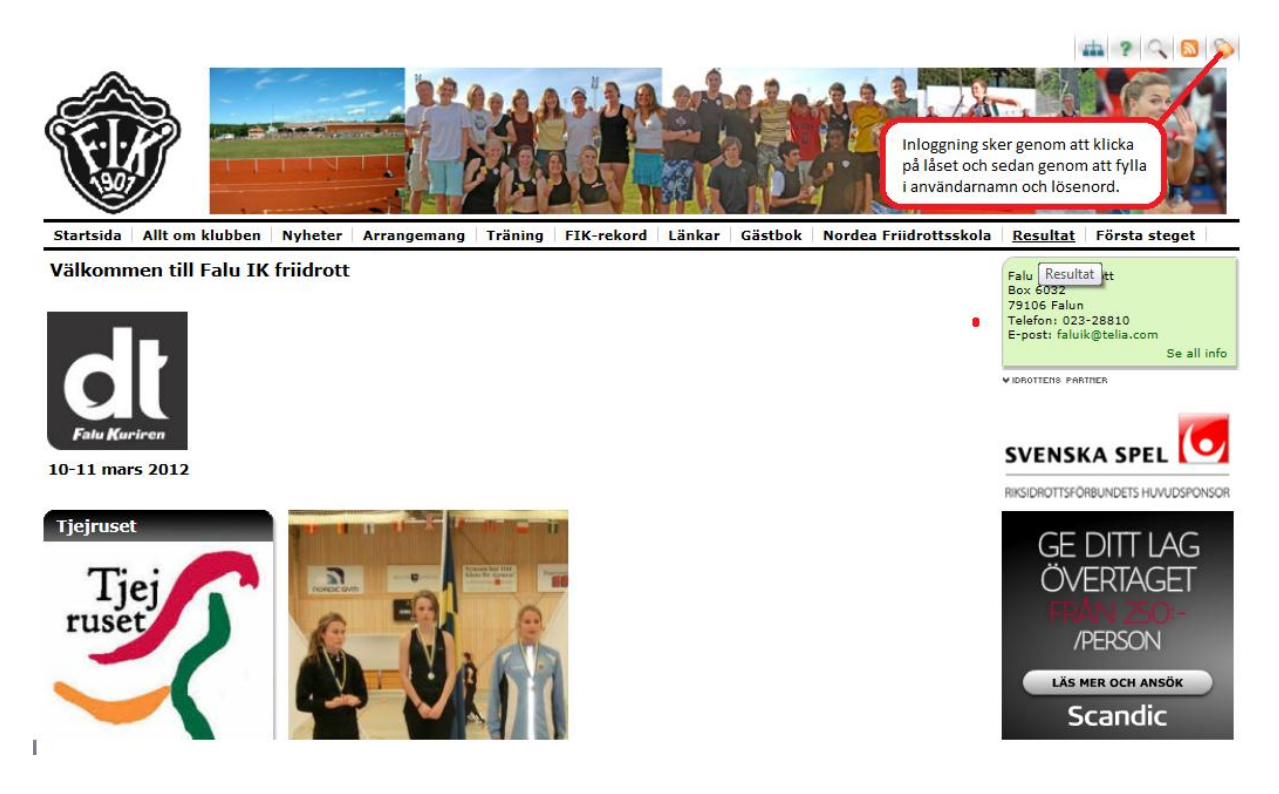

OBS: För att kunna ansöka om tävling i FRIDA måste du ha tilldelats rollen "organisationsledare"  $\rightarrow$  "ledamot". Kontakta RFs IdrottOnline-support, [www.idrottonline.se,](http://www.idrottonline.se/) för frågor kring inloggning och roller.

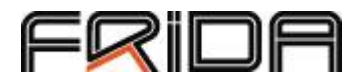

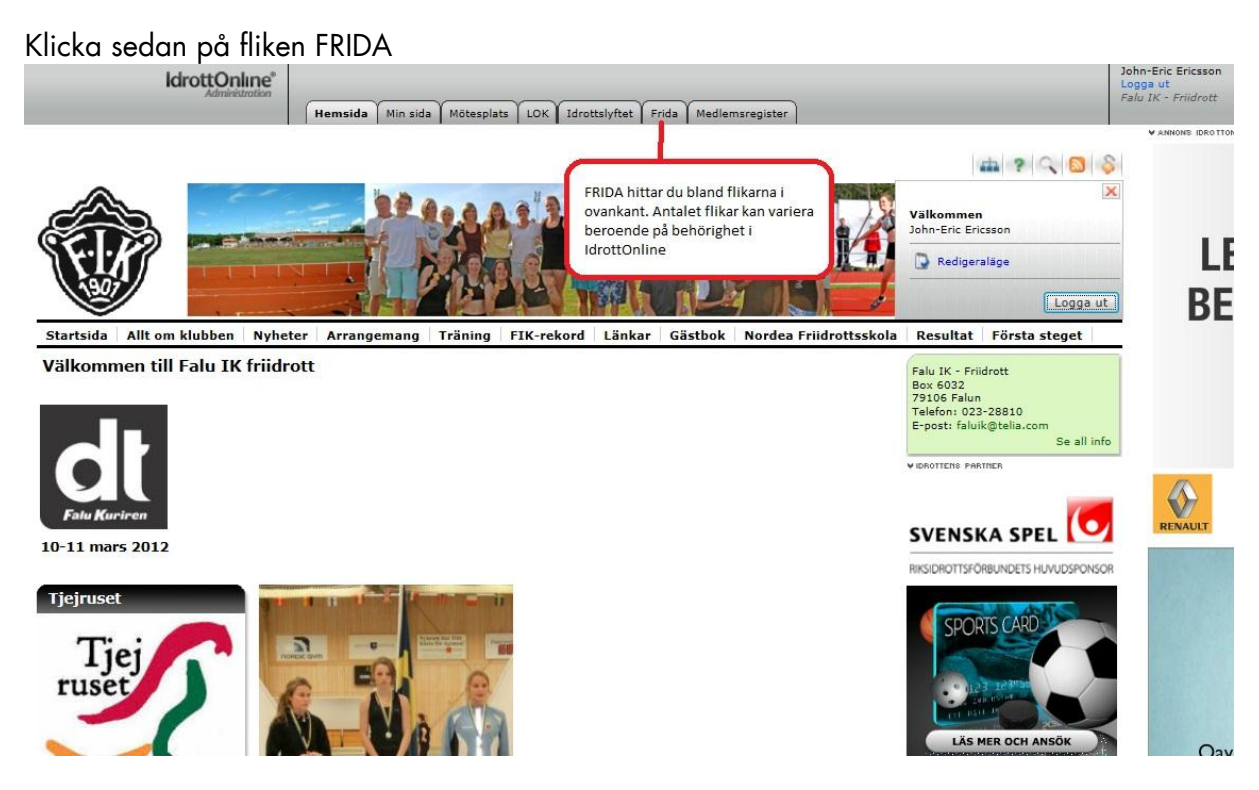

I högerspalten finns det nu lite olika alternativ – välj här "Ansök".

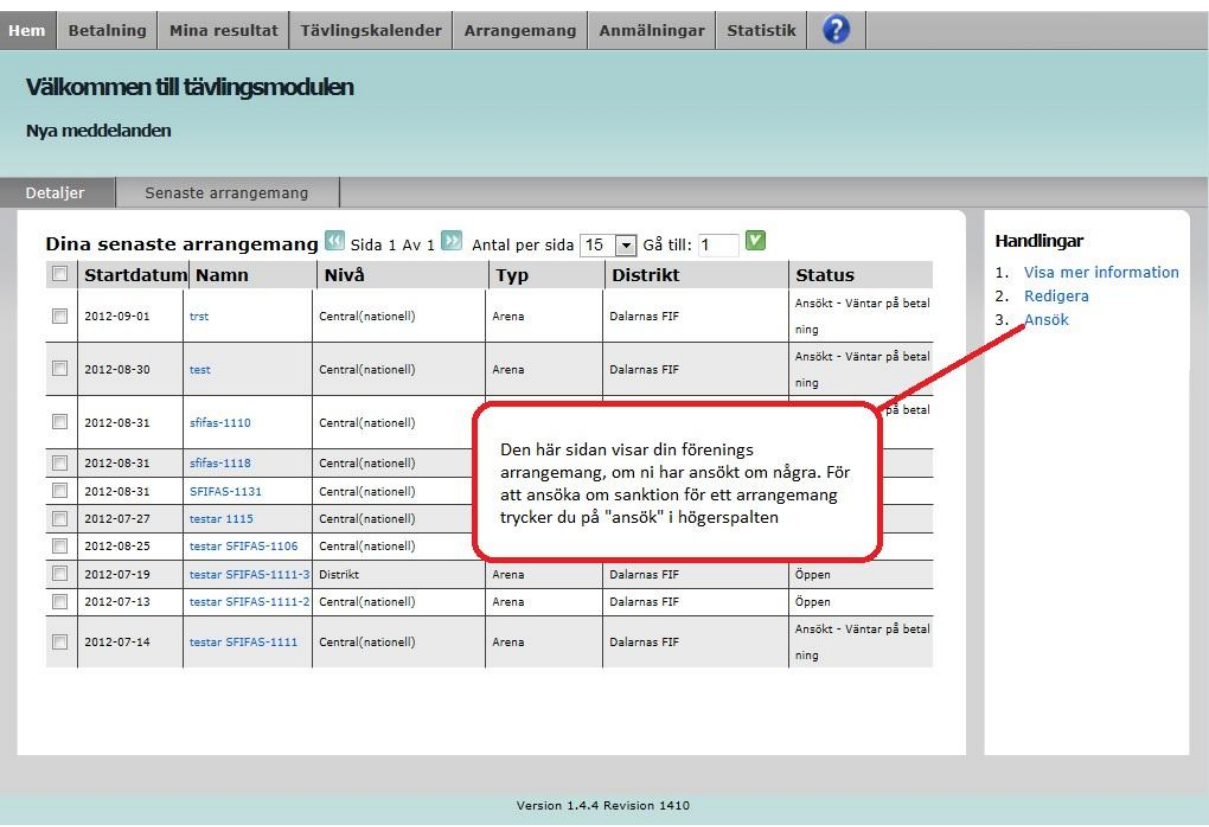

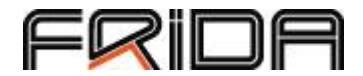

## Ansök om nytt arrangemang – överdelen av sidan

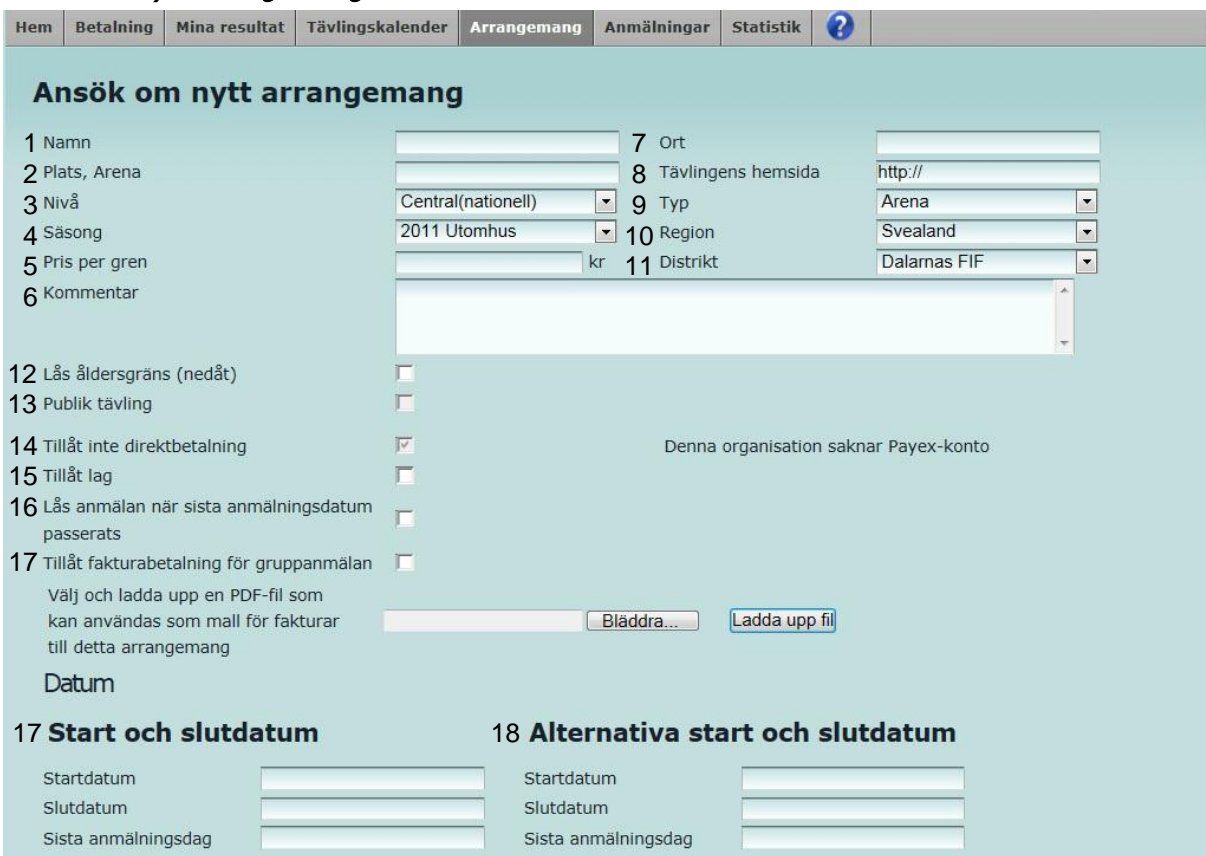

Den här sidan är ett formulär där du fyller i ganska många grunduppgifter.

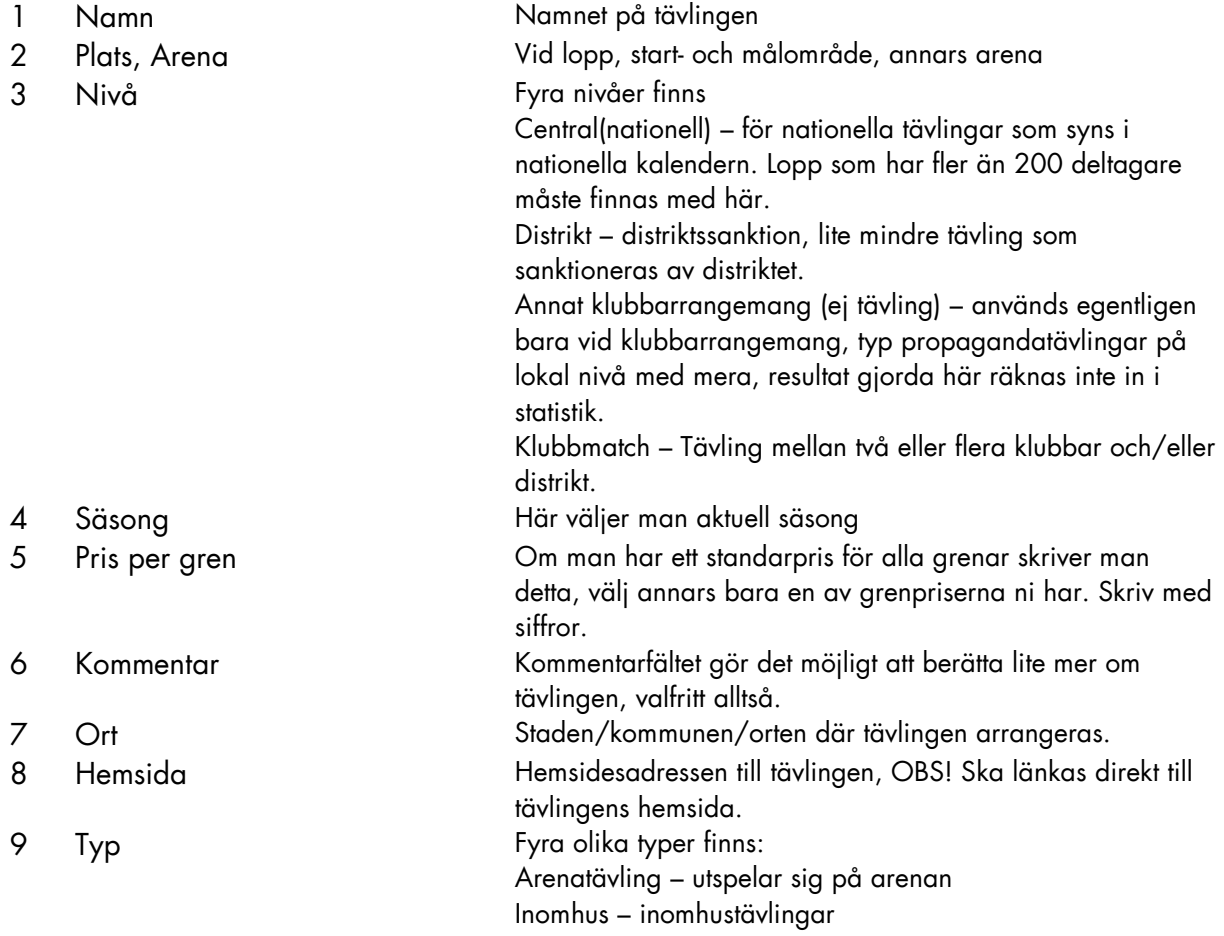

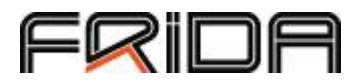

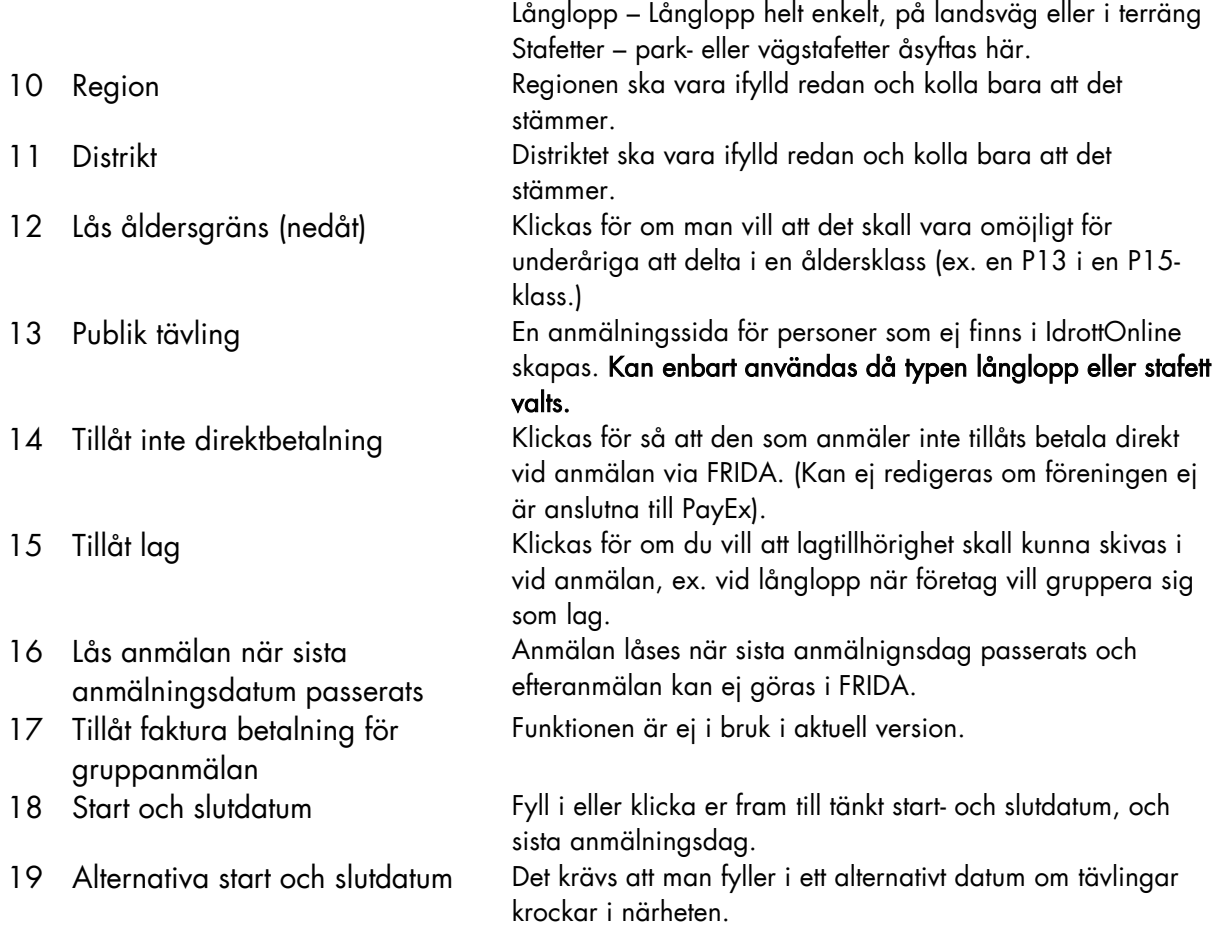

## Ansök om nytt arrangemang – extrafält då Långlopp eller Stafett valts, samt "Publik tävling" ikryssad.

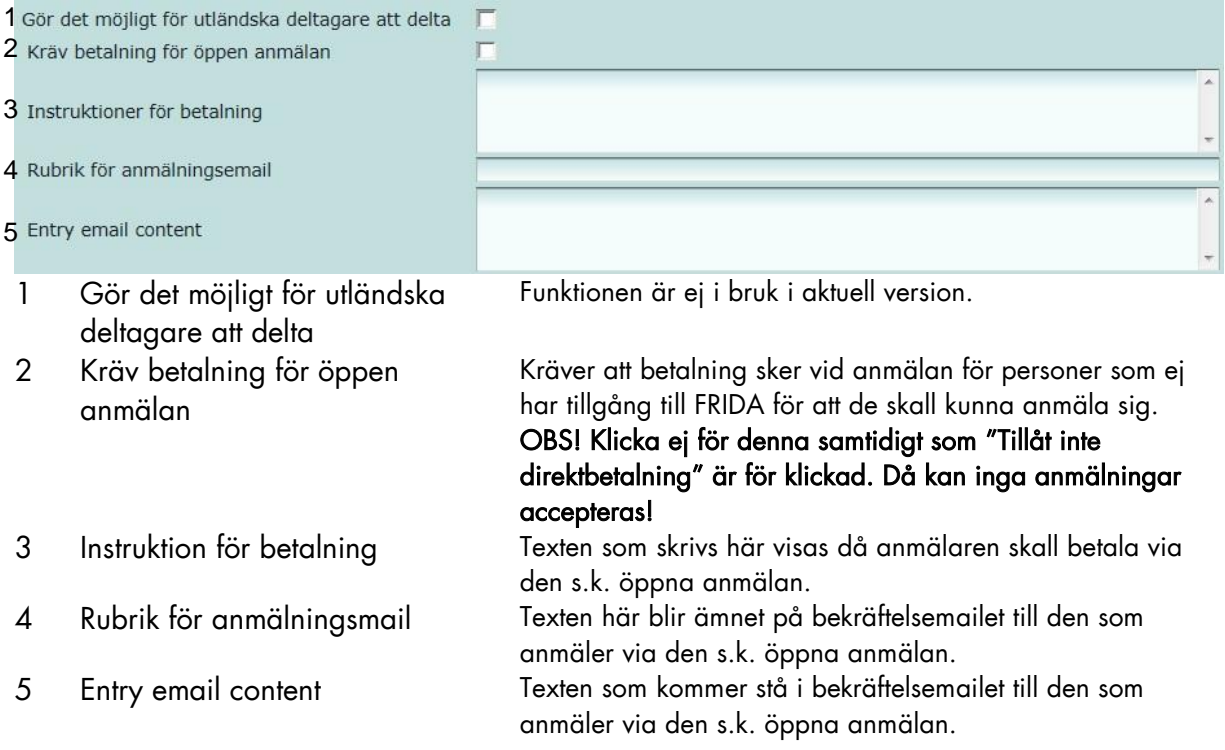

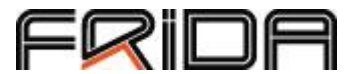

Ansök om nytt arrangemang – nederdelen av sidan (OBS: För långlopp ska inga ytterligare uppgifter fyllas i på förstasidan)

**Stafett** 

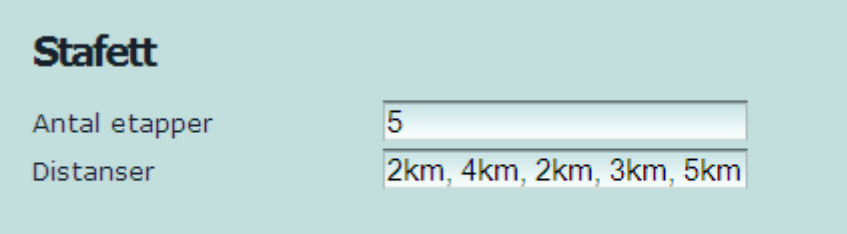

Skriv antalet sträckor i den första rutan och i den andra skriver ni längden på dessa.

Läs sedan vidare avsnittet om lopp i manualen då fortsättningen är identisk med lopp.

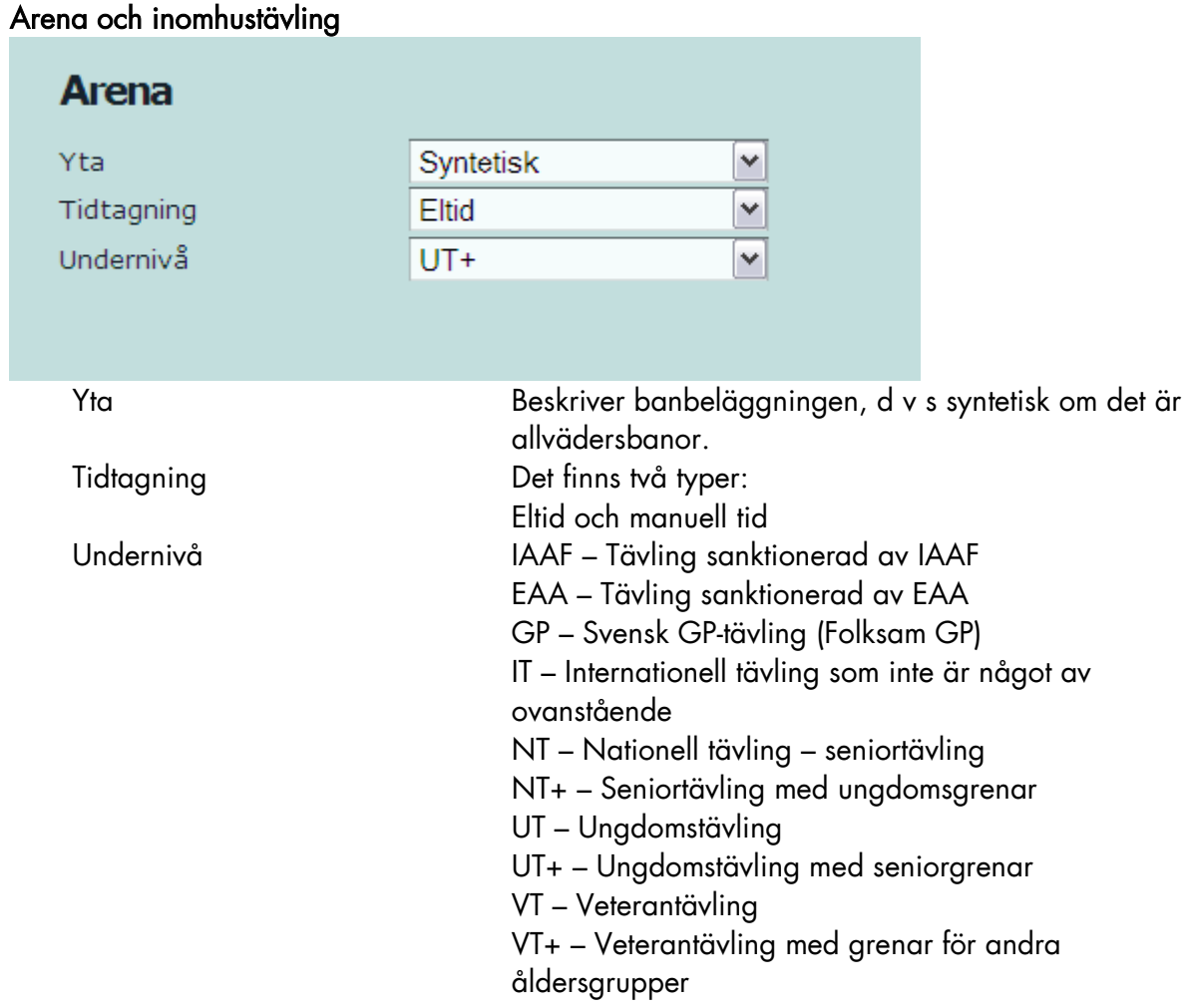

Läs vidare i manualen vid "Arena/inomhustävlingar forts"

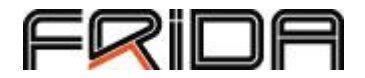

# Lopp, stafetter fortsättning

Här kan du välja vilka åldersgrupper som finns med, vill ni att olika klasser ska ha olika anmälningsavgifter går det bra att ändra det på den här sidan.

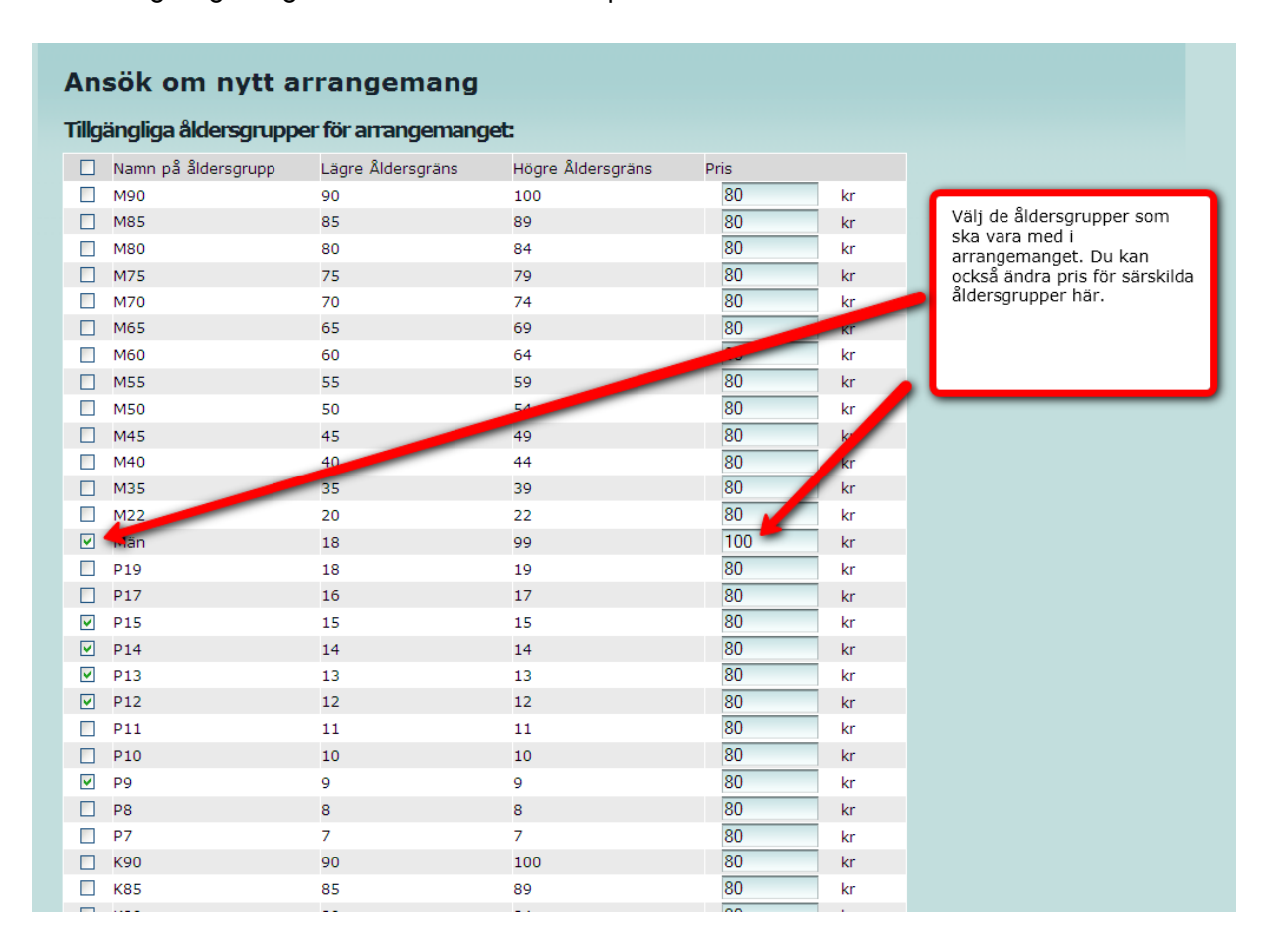

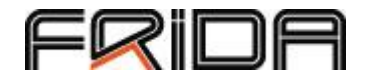

Det går också bra att lägga till klasser som inte finns med.

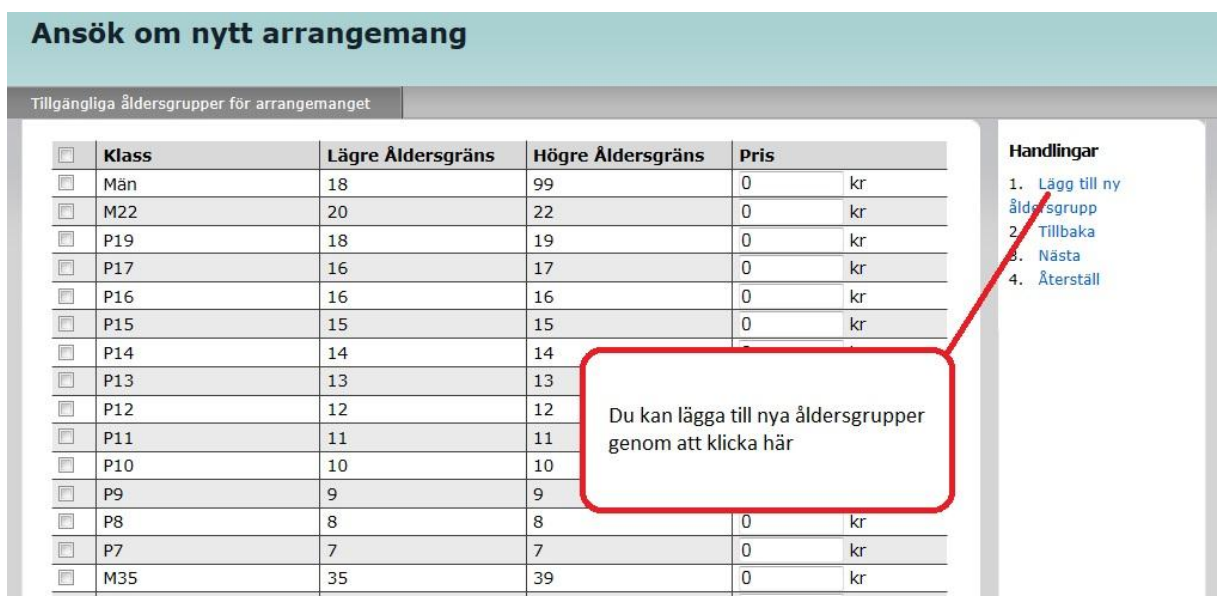

Det öppnas nu en ny ruta. Här fyller ni i namnet på åldersgruppen samt undre och övre åldersgräns. Klicka spara.

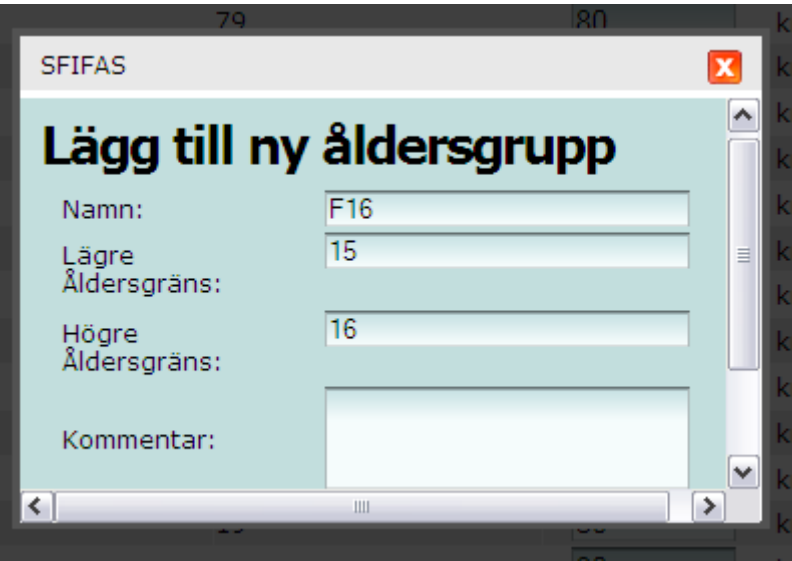

För att gå vidare till nästa steg klicka "Nästa".

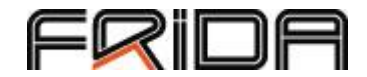

### Ansök om nytt arrangemang

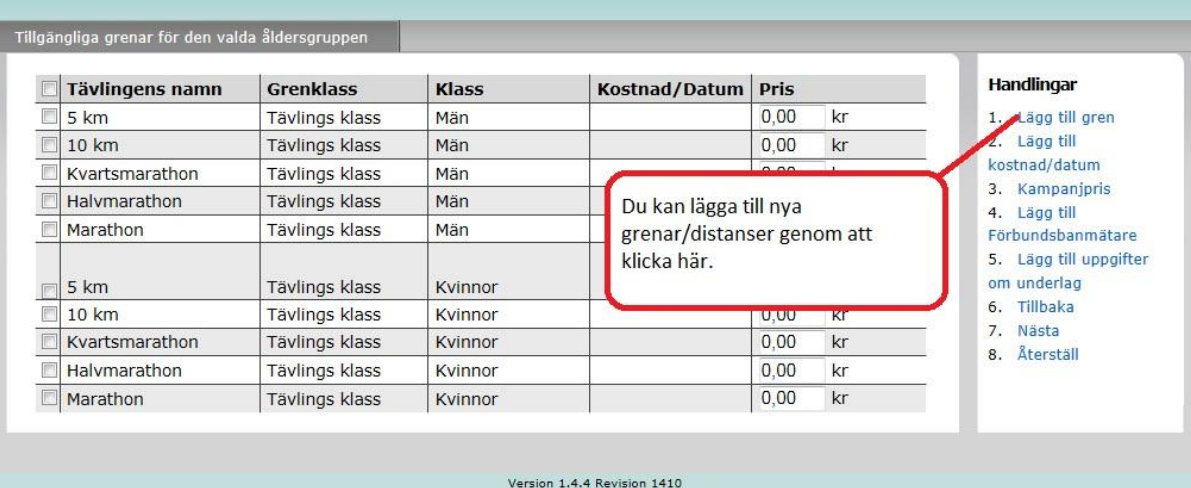

Du kommer då till en sida där man kan välja standardgrenar. Finns inte den gren/distans du önskar kan du lägga till en ny gren/distans. Gör detta genom att klicka på "Lägg till gren". Du får då upp en lista på vanligt förekommande långloppsgrenar som du kan klicka för.

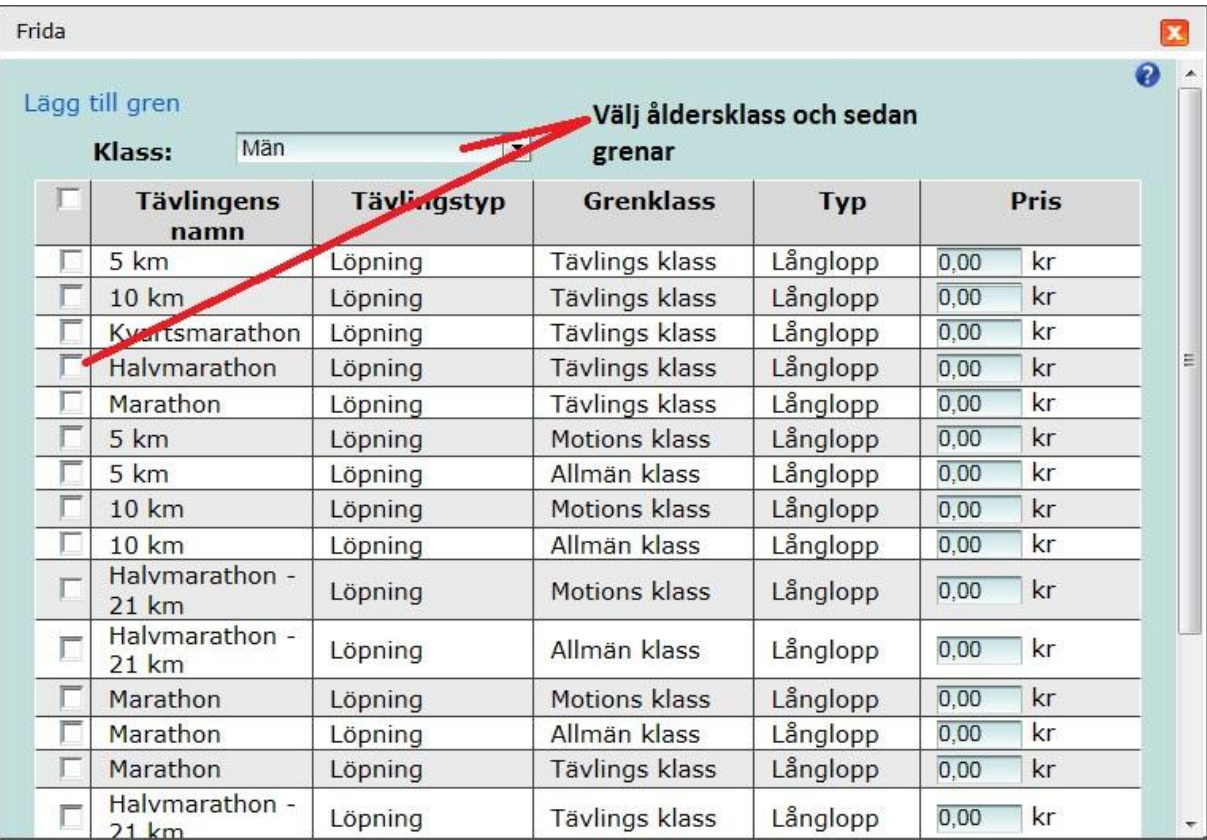

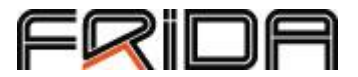

Scrollar du ner på sidan kan du välja "Lägg till annan gren".

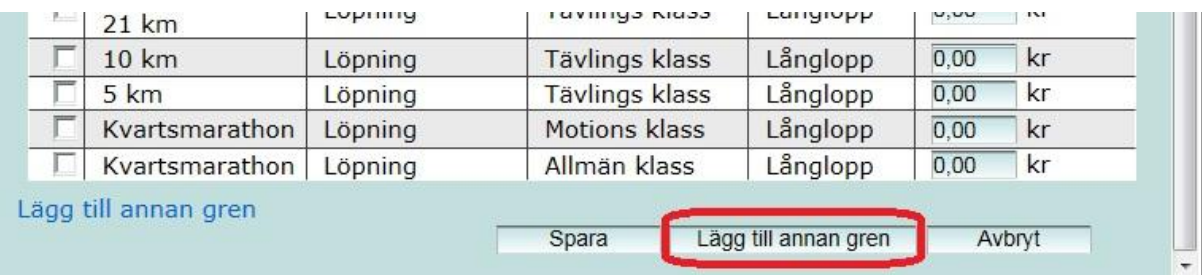

Här lägger du till namn på grenen, klass typ av tävling (Tävlingsklass, allmän eller motionsklass) och kostnad att anmäla sig.

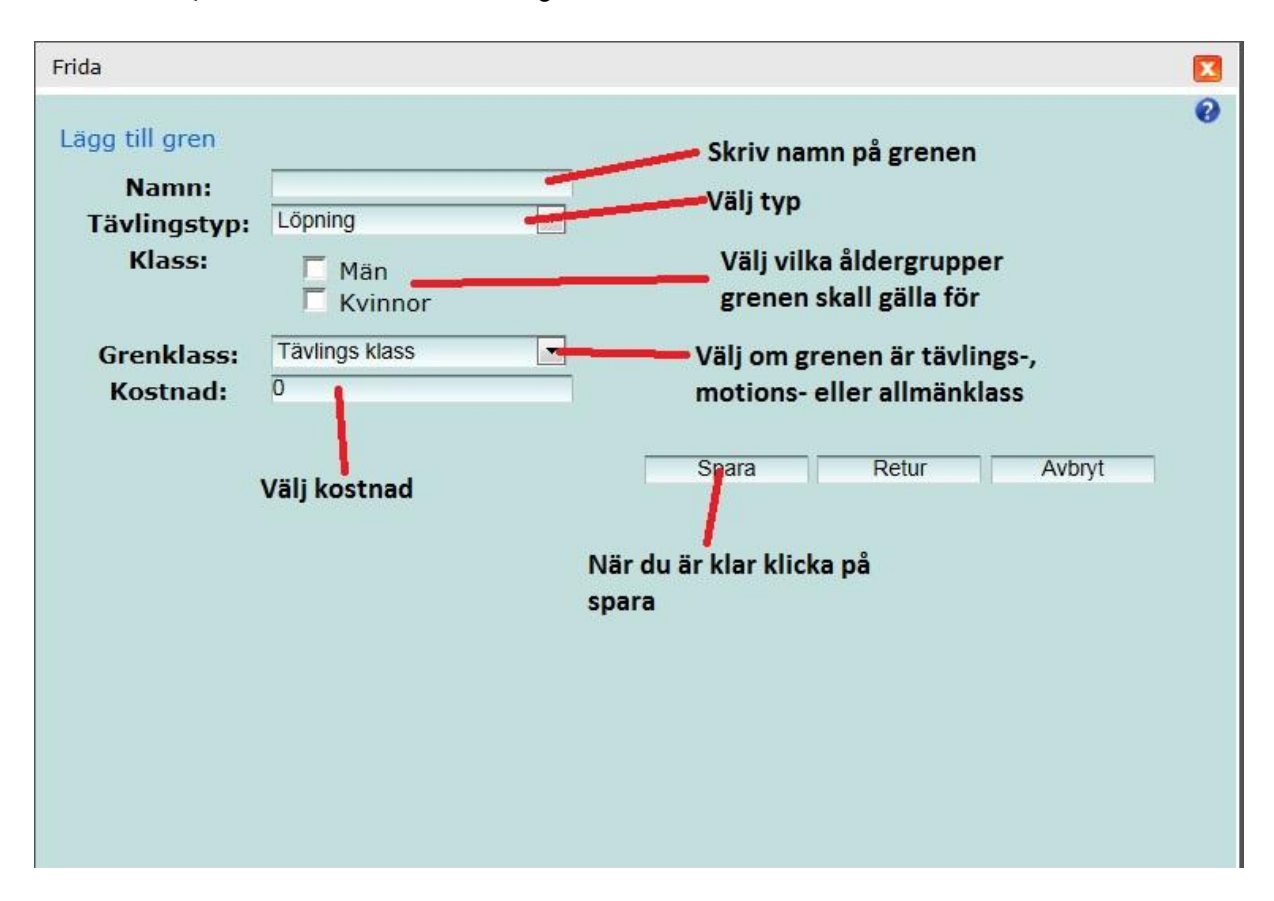

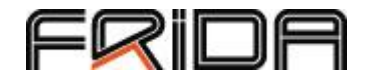

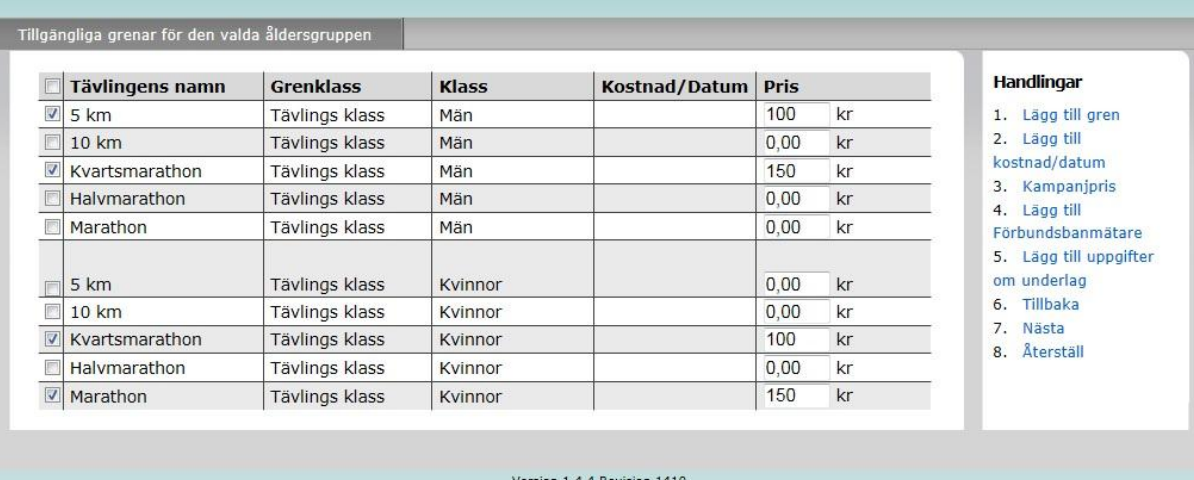

#### Ansök om nytt arrangemang

<span id="page-10-0"></span>Sidan kan sedan se ut så här. Du kan sedan gå vidare och lägga till kostnad/datum. (Gör du inte detta väljs förvalet som är 200% mot ordinarie avgift och börjar gälla från sista anmälningsdagen, en efteranmälningsavgift, se nedan).

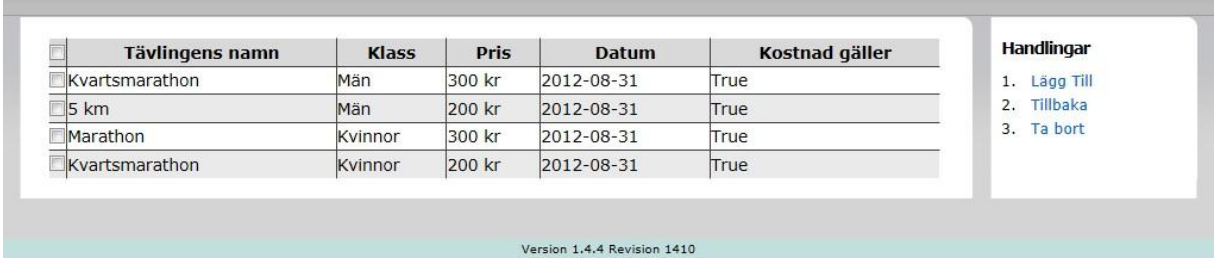

Klicka på Lägg Till för att lägga till kostnad/datum.

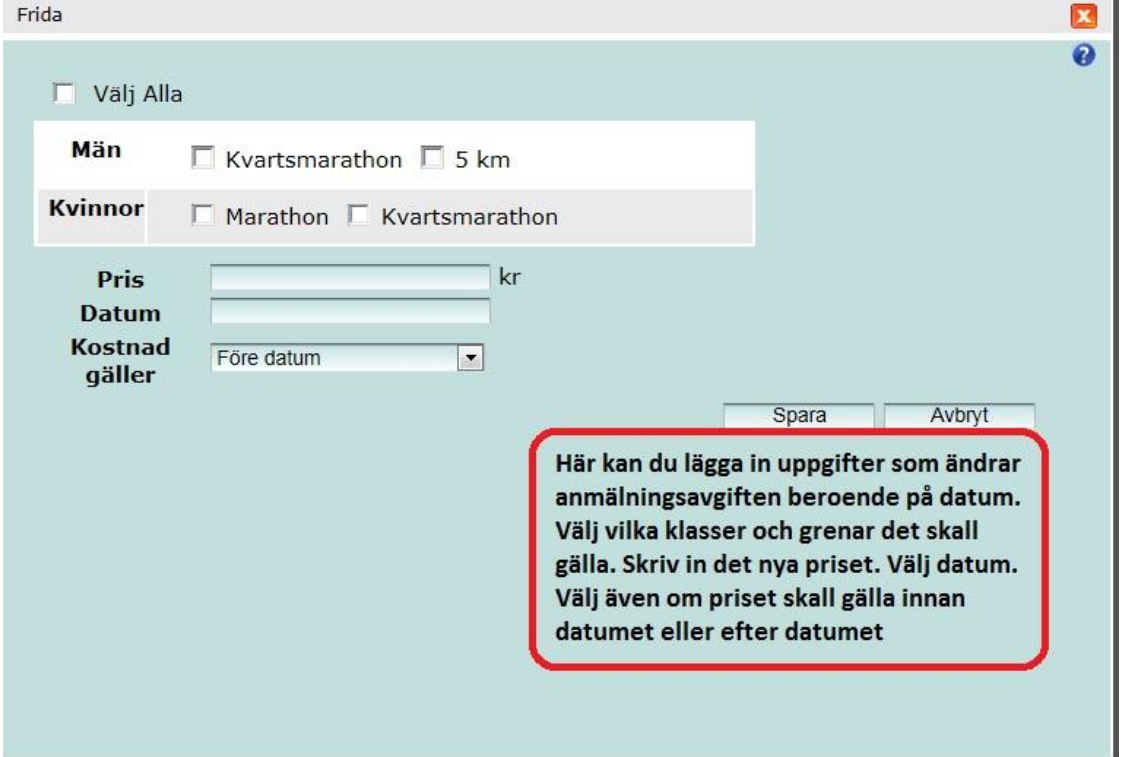

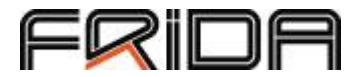

Tryck spara och gå vidare till infon om banmätare.

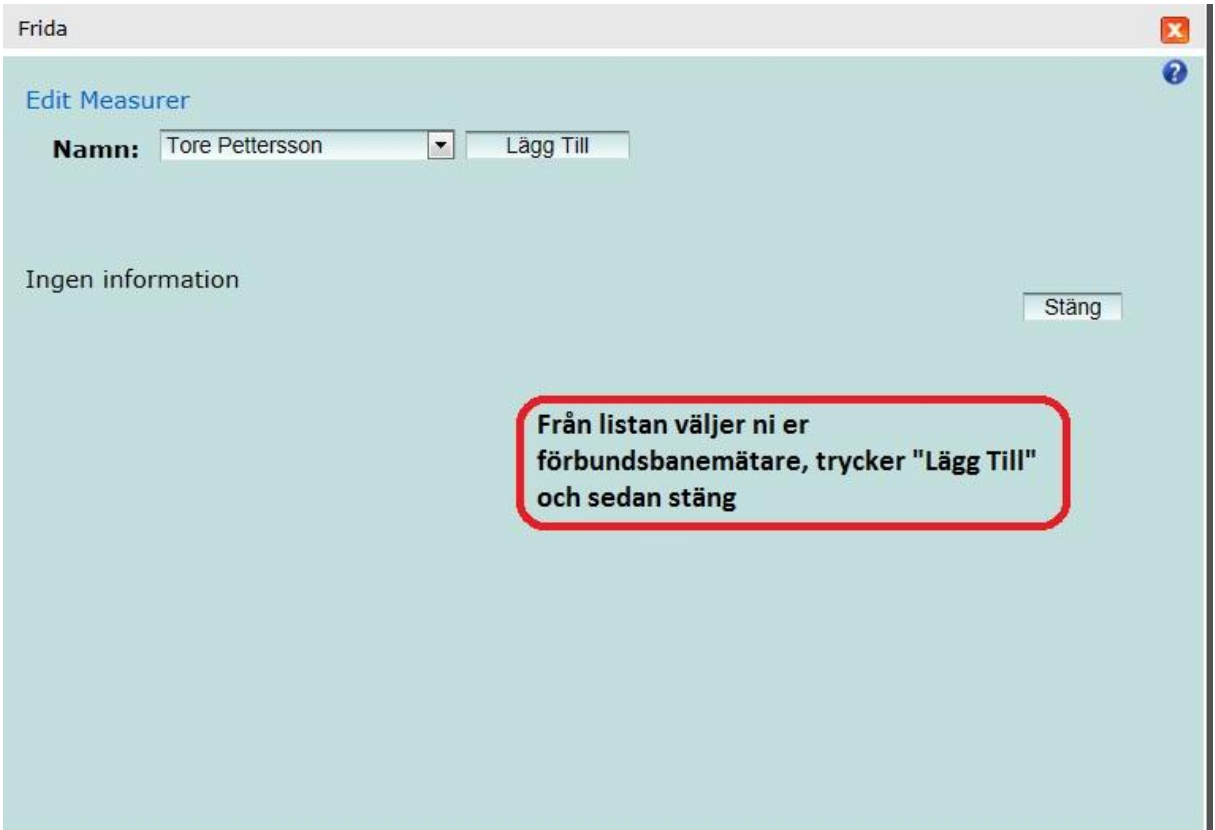

Nästa uppgift att fylla i är uppgift om underlag.

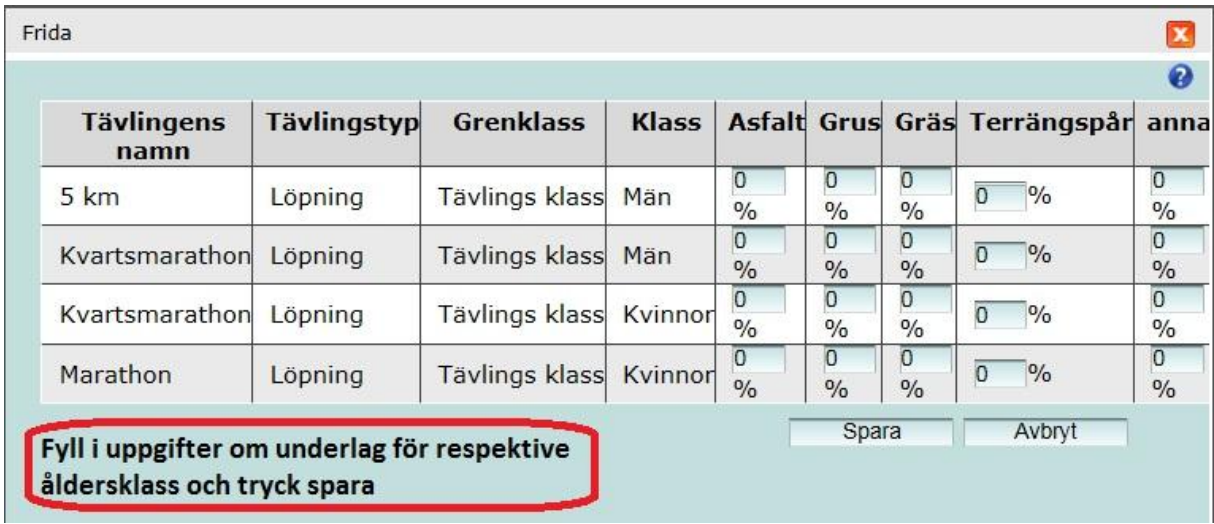

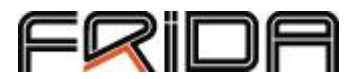

När du är klar med detta är det dags att gå vidare till nästa steg. Klicka nästa och du kommer nu till servicesidan där du lägger till service som inte har direkt med tävlingen att göra – kanske kan man köpa en tröja eller fylla i storlek om man får en tröja i ert lopp.

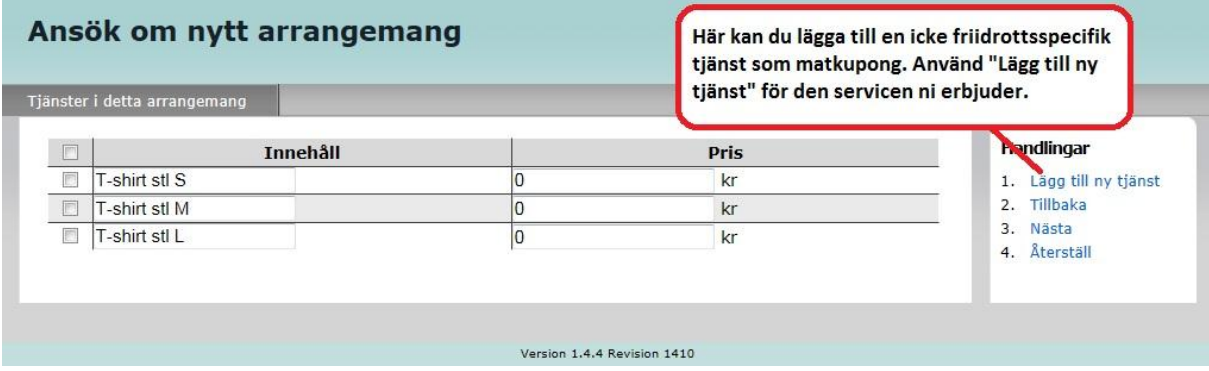

Kontaktuppgifter till dig finns redan ifyllda – ändra här om det är någon annan som ska vara kontaktperson.

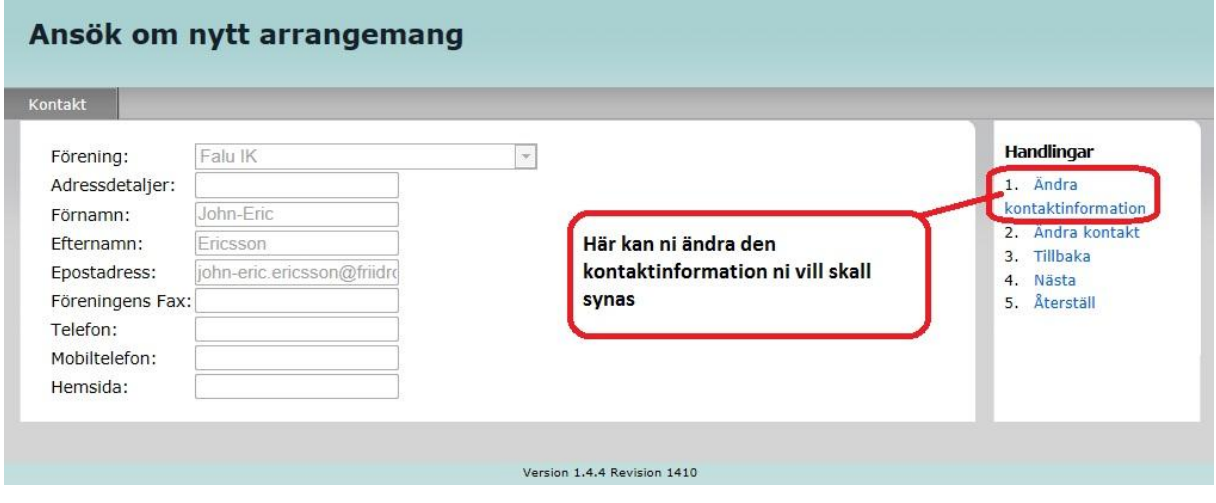

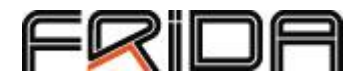

Medarrangerande föreningar – här kan man välja att ha med medarrangerande föreningar. Den första listan visar föreningar i ditt distrikt. I den andra kan du välja förening från ett annat distrikt.

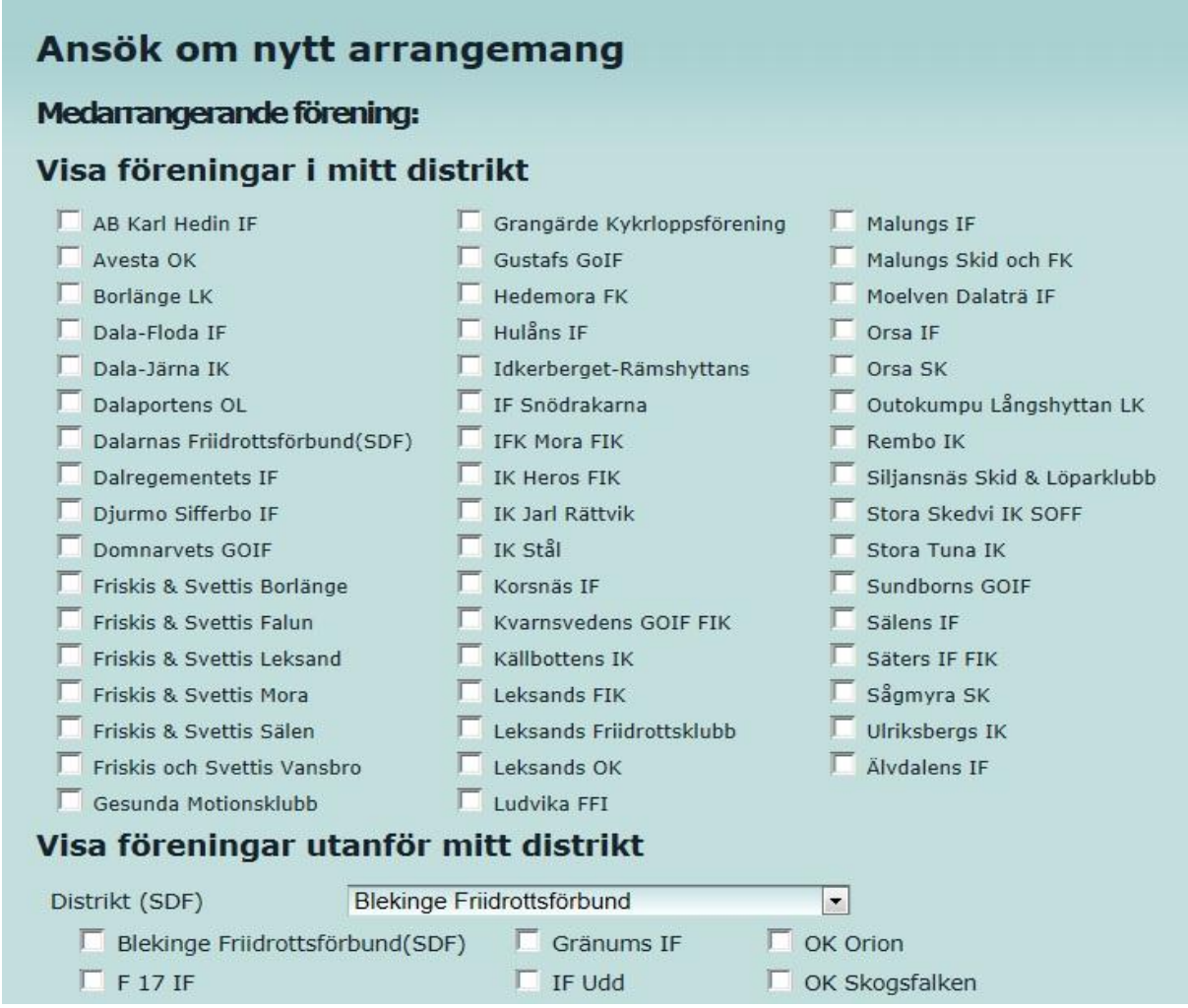

När du valt föreningar scrollar du ner på sidan för att avsluta sanktionsansökan. Om du valt central sanktion väljer du "Skicka in och betala" och tas då vidare till vårt betalningssystem – PayEx.

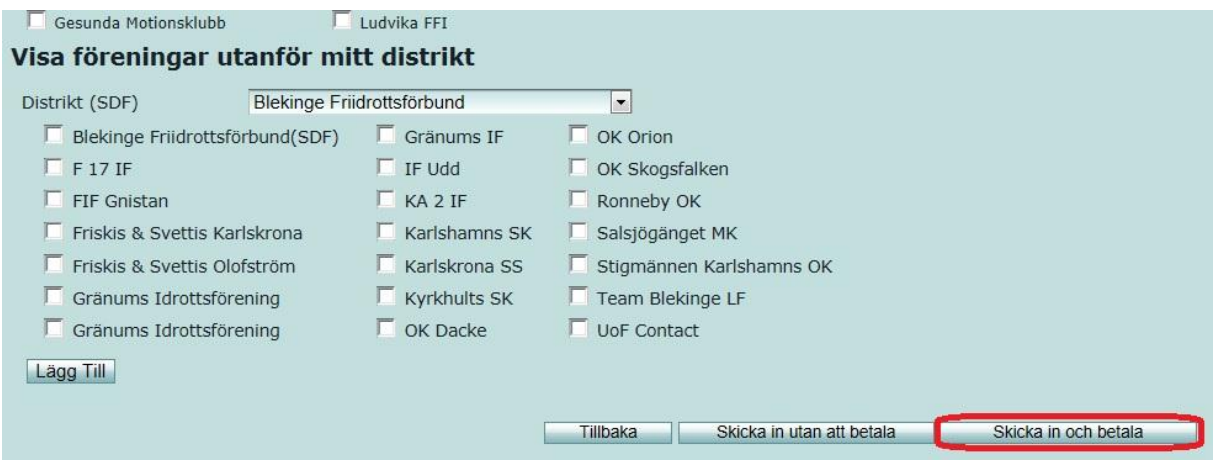

\_\_\_\_\_\_\_\_\_\_\_\_\_\_\_\_\_\_\_\_\_\_\_\_\_\_\_\_\_\_\_\_\_\_\_\_\_\_\_\_\_\_\_\_\_\_\_\_\_\_\_\_\_\_\_\_\_\_\_\_\_\_\_\_\_\_\_\_\_\_\_\_\_\_\_\_\_\_\_

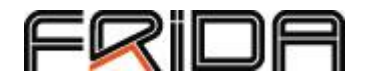

# Arenatävlingar, inomhus, forts

När du har fyllt allmän information om tävlingen som plats med mera kommer du till sidan där man väljer åldersgrupp.

Här kan du välja vilka åldersgrupper som finns med, vill ni att olika klasser ska ha olika anmälningsavgifter går det bra att ändra det på den här sidan.

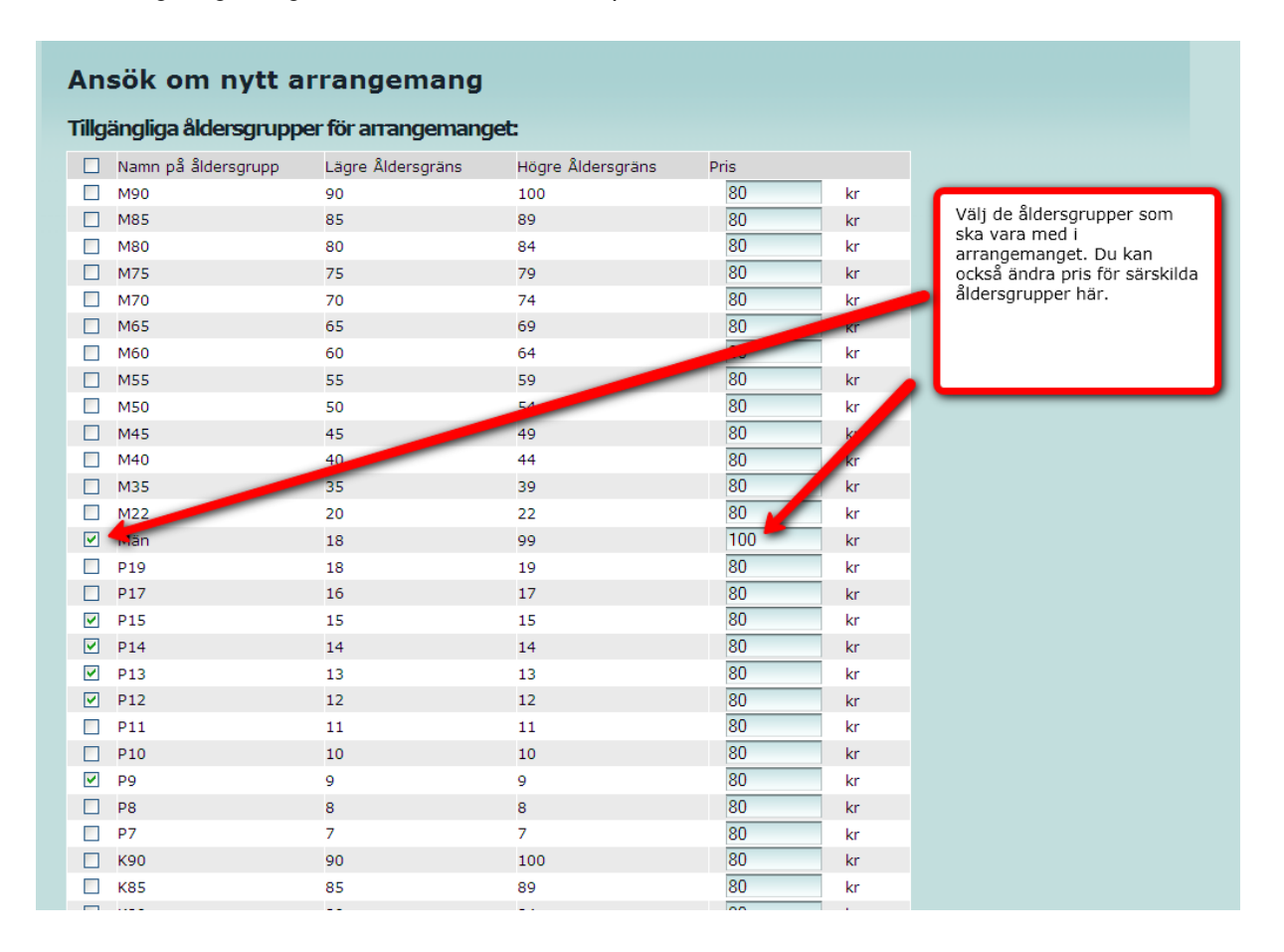

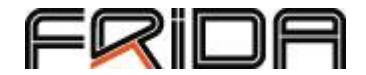

Det går också bra att lägga till klasser som inte finns med.

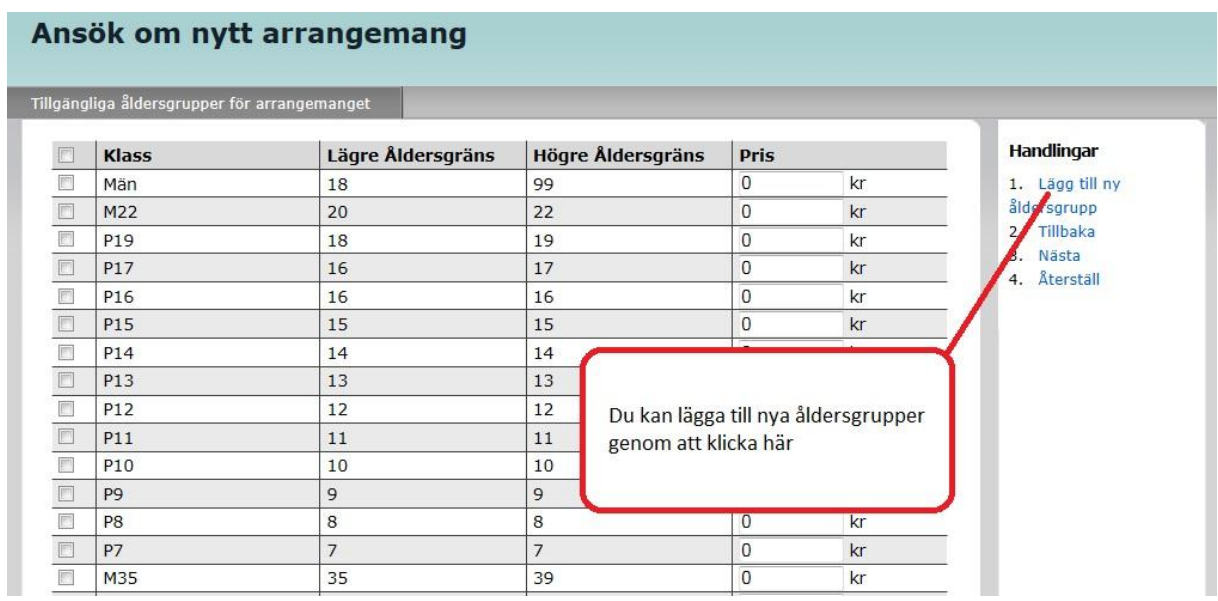

Det öppnas nu en ny ruta. Här fyller ni i namnet på åldersgruppen samt undre och övre åldersgräns.

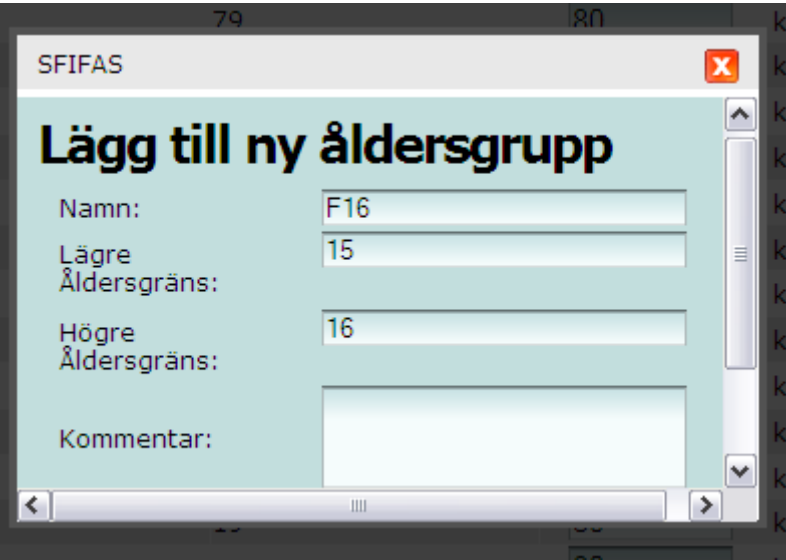

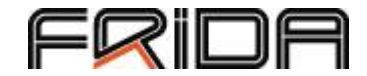

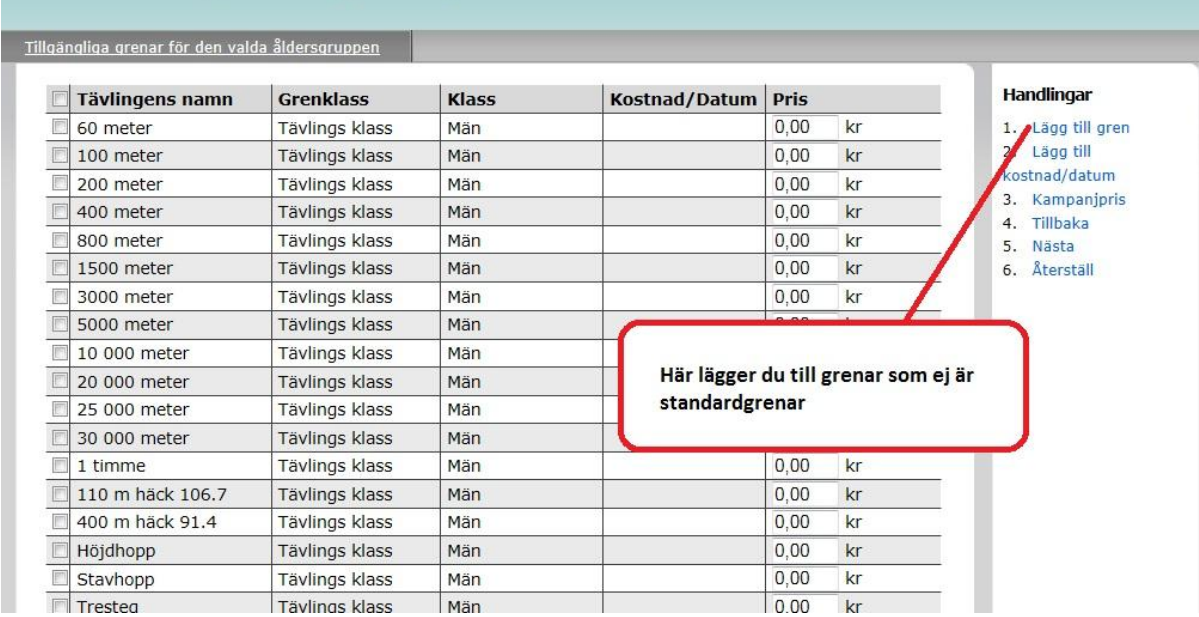

#### Ansök om nytt arrangemang

Klicka nästa. Du kommer då till en sida där man kan välja grenar. Välj grenar som redan finns i standardgrenprogrammet eller lägg till grenar som inte finns med. Detta gör du genom att klicka på "Lägg till gren"

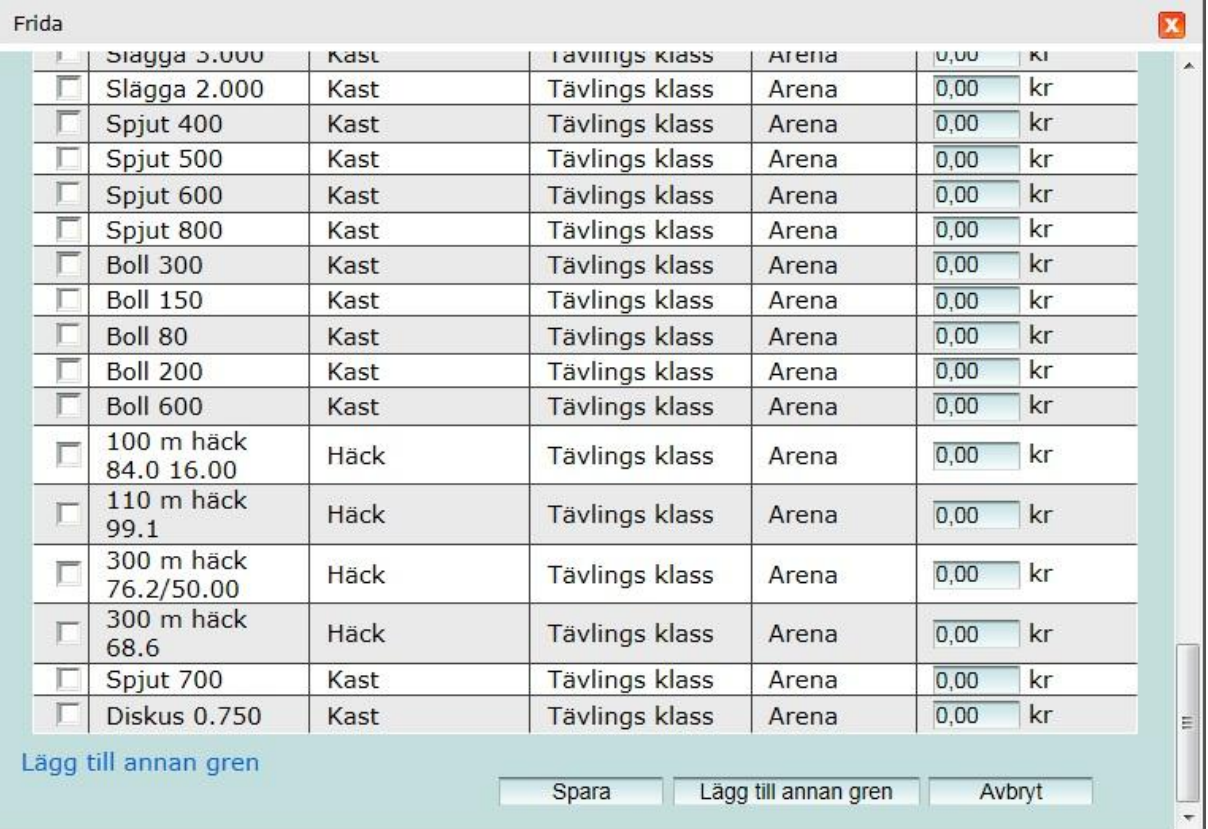

En lista med alla standardgrenar kommer då upp. I rullmenyn överst väljer du vilken åldersklass du vill lägga till grenar för. Vill du lägga till en gren som inte finns i standardprogrammet scrollar du ner och klickar på "Lägg till annan gren".

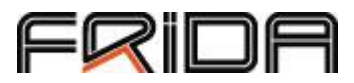

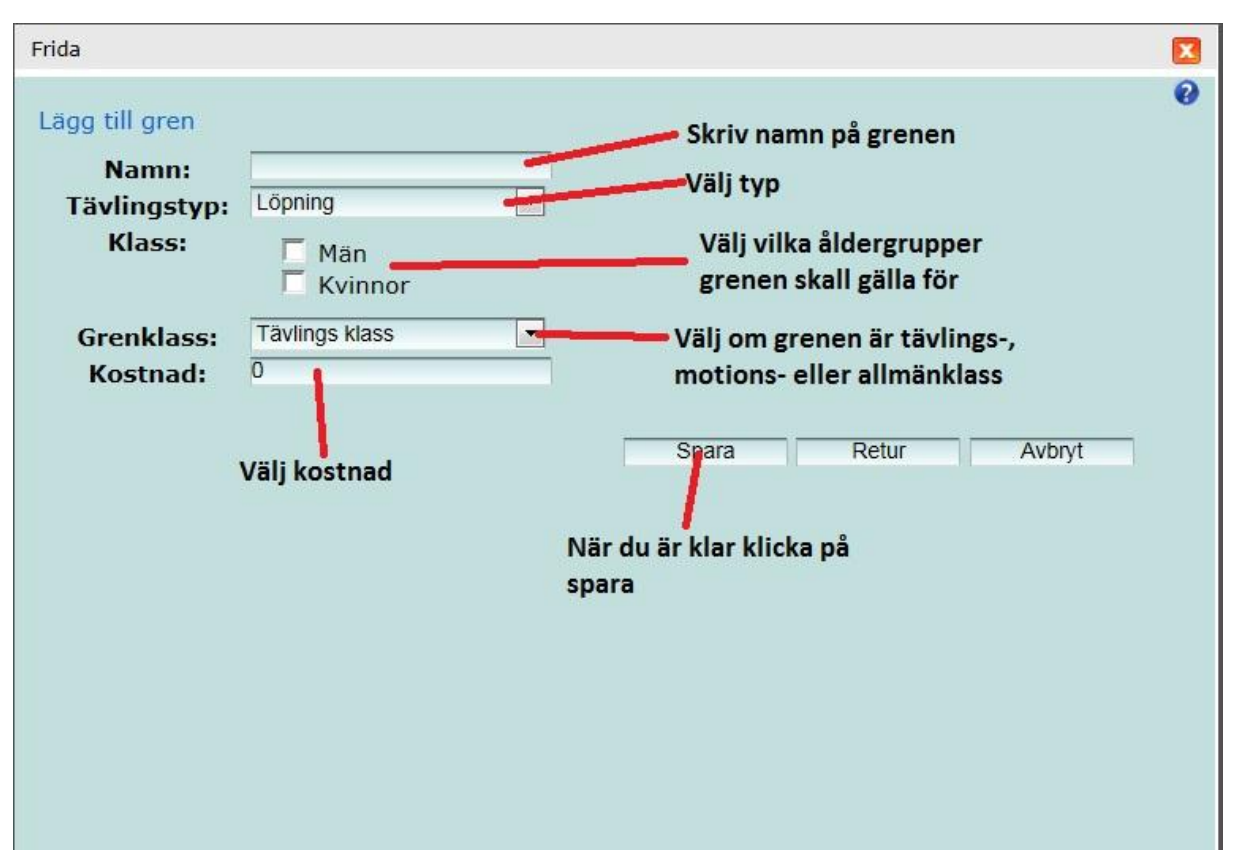

Sidan kan sedan se ut så här – lägg märke till att man kan ha olika kostnader för olika grenar. Du kan även lägga till kostnad/datum, väljer du att inte lägga till detta kommer standard vara att grenen får 200% sin ordinariekostnad efter sista anmälnings datum passarat, efteranmälningsavgift. Att lägga till kostnad/datum – [se långlopp.](#page-10-0) – Klicka på nästa.

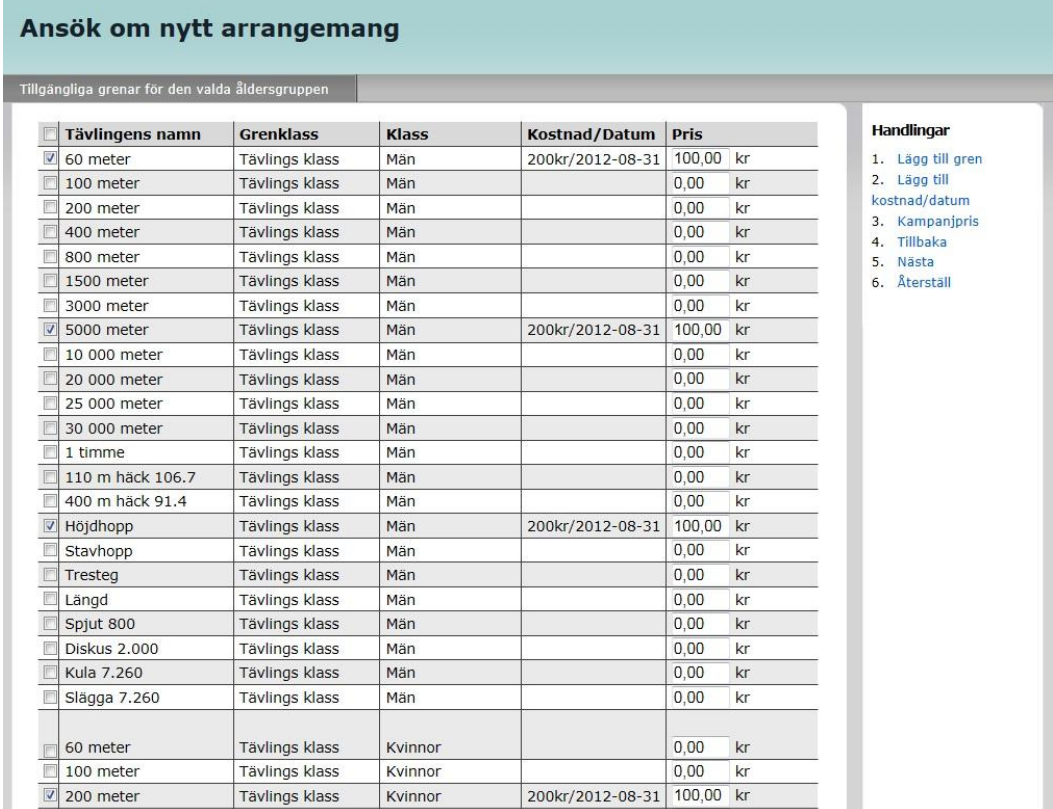

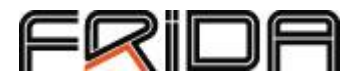

Du kommer nu till servicesidan där du lägger till service som inte har direkt med tävlingen att göra – kanske kan man köpa en tröja eller matbiljetter.

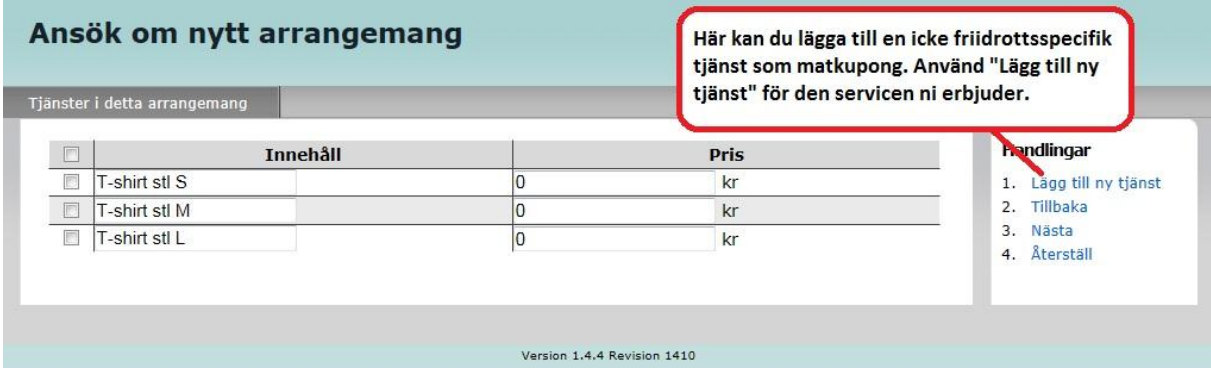

Kontaktuppgifter till dig finns redan ifyllda – ändra här om det är någon annan som ska vara kontaktperson.

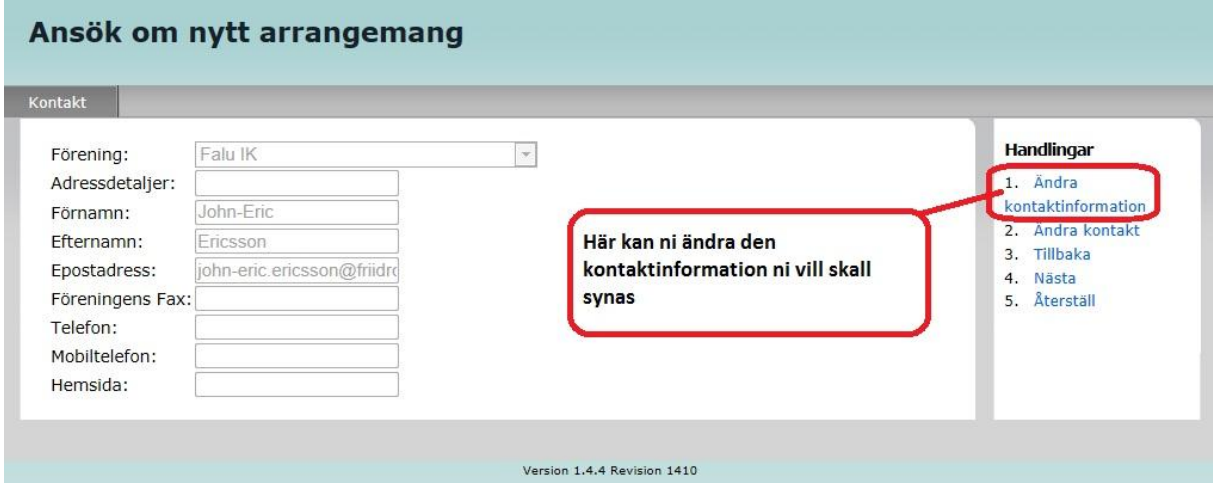

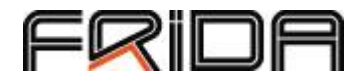

Medarrangerande föreningar – här kan man välja att ha med medarrangerande föreningar. Den första listan visar föreningar i ditt distrikt. I den andra kan du välja förening från ett annat distrikt.

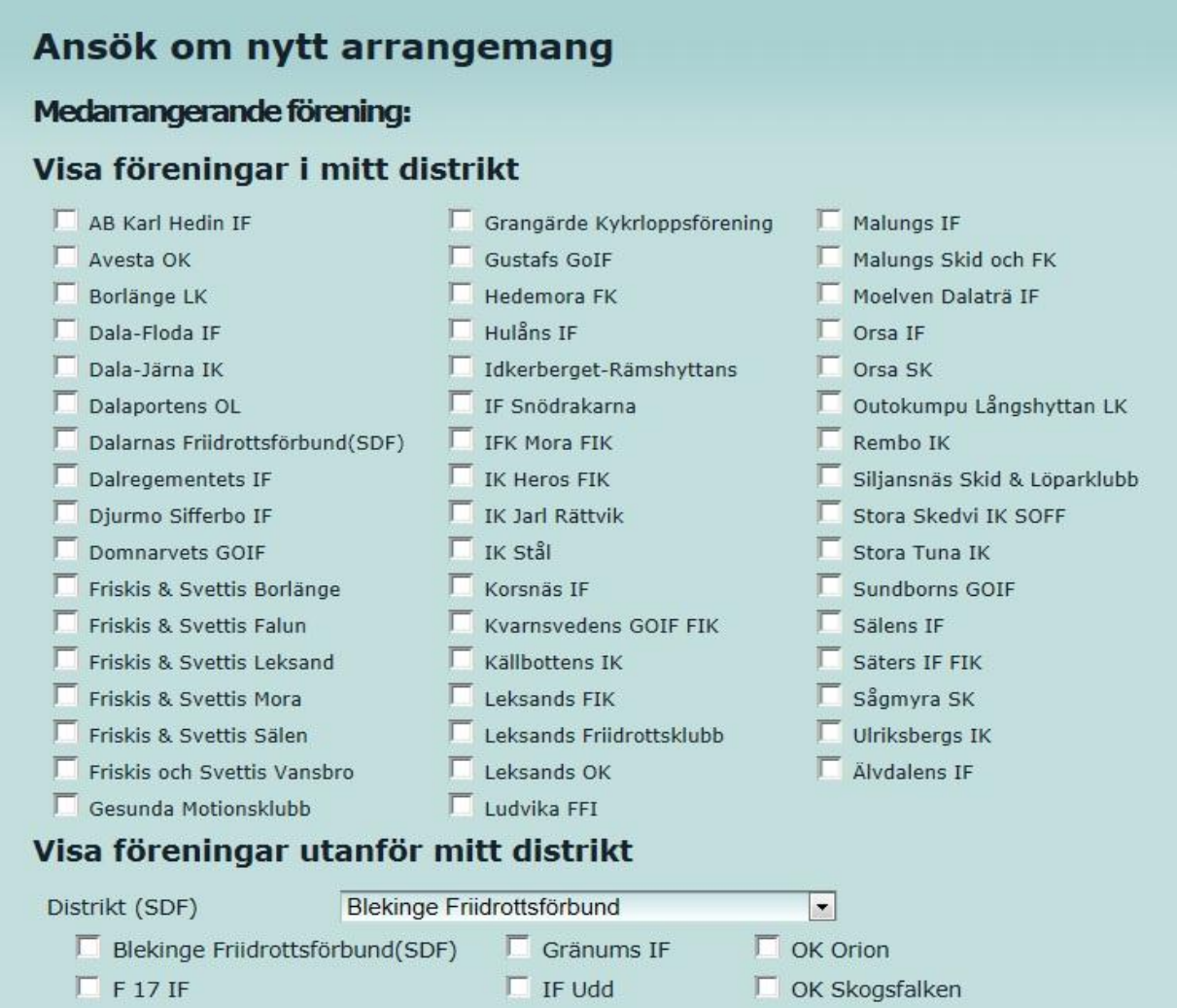

När du valt föreningar scrollar du ner på sidan för att avsluta sanktionsansökan. Om du valt central sanktion väljer du "Skicka in och betala" och tas då vidare till vårt betalningssystem – PayEx.

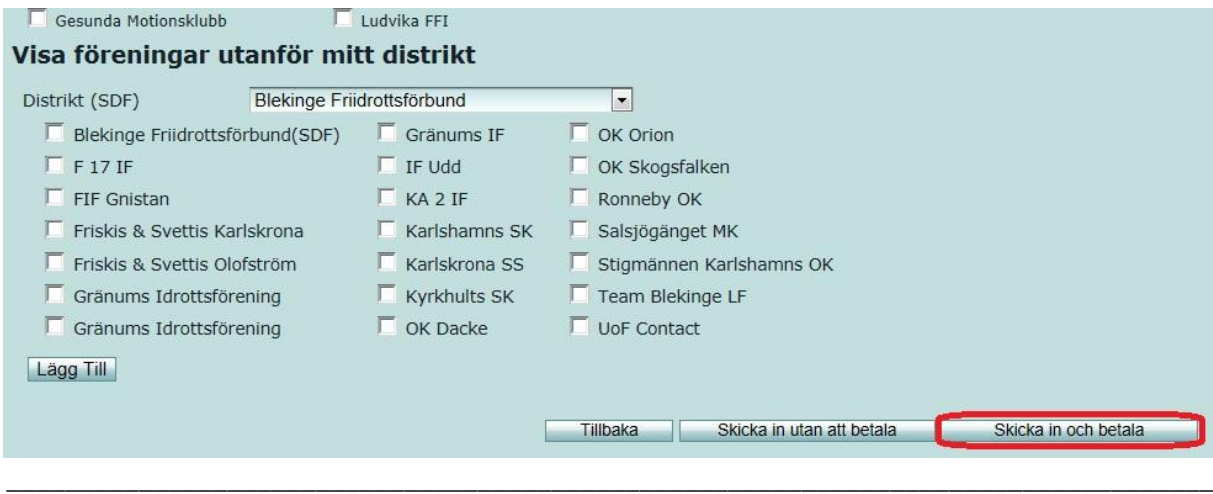

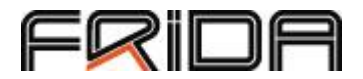

# Kopiera och redigera tävling

Ofta arrangerar en förening samma tävling år från år. FRIDA har då en funktion som kopierar uppgifterna från föregående år så att bara de småsaker som måste ändras behöver åtgärdas. Tryck på fliken arrangemang i den översta menyn. Klicka för det arrangemang du vill kopiera och tryck sedan kopiera i högermenyn.

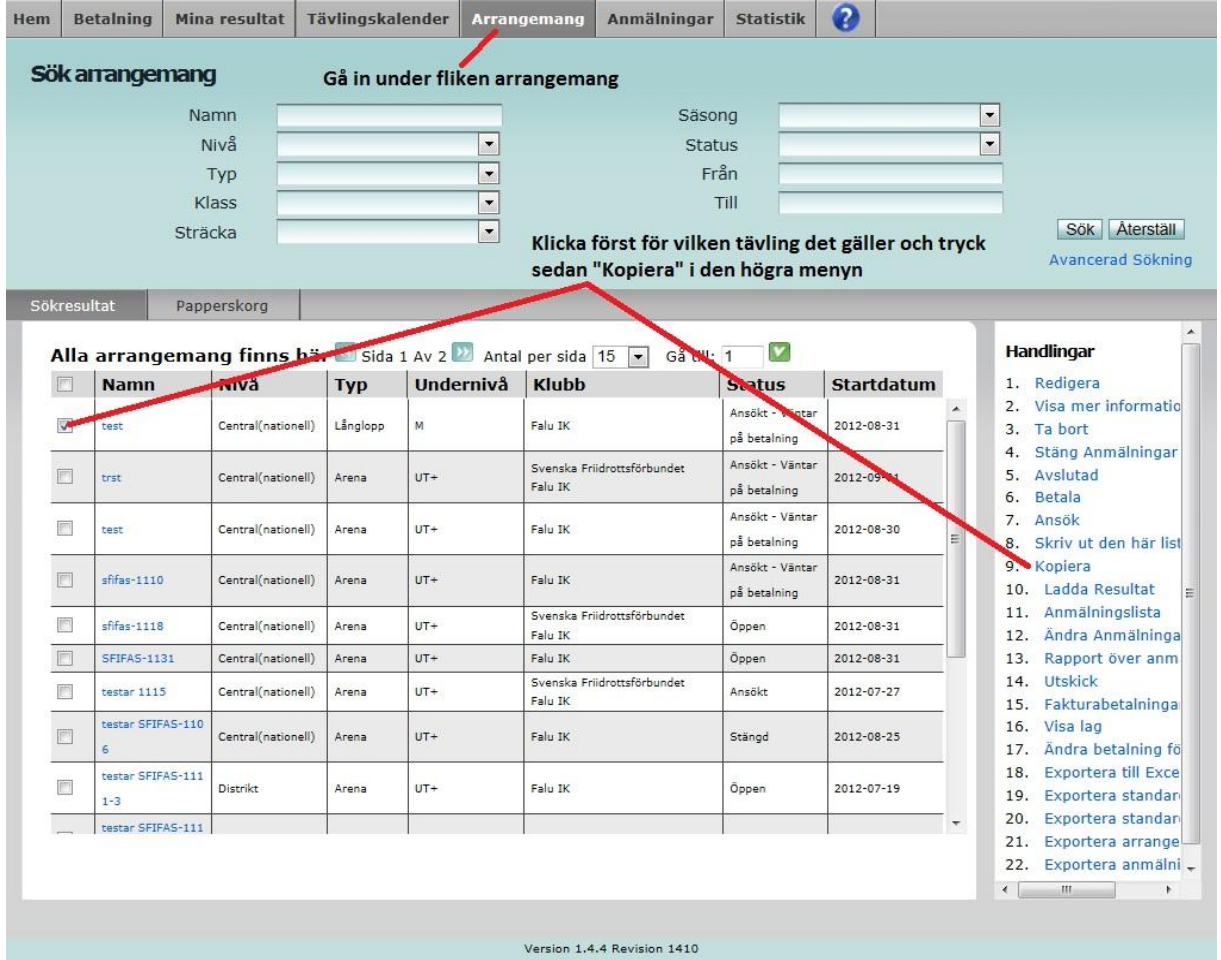

En sida där du skall välja namn, säsong, nivå och datum kommer då upp.

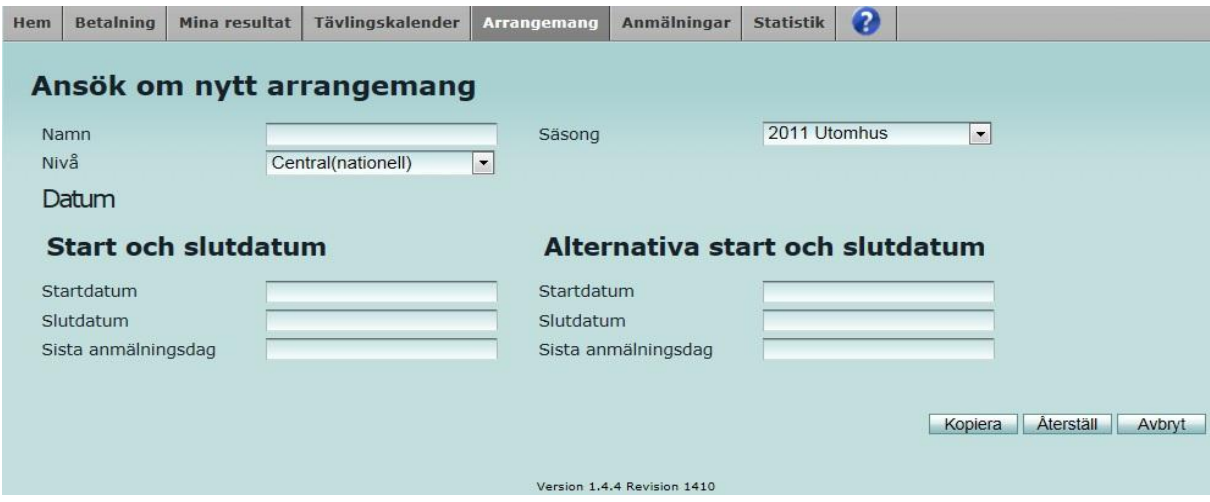

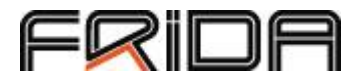

När du valt namn, aktuell/rätt säsong, nivå och datum trycker du kopiera. Arrangemanget hamnar då i listan över alla dina arrangemang. Klicka för den kopierade tävlingen och välj redigera i högermenyn.

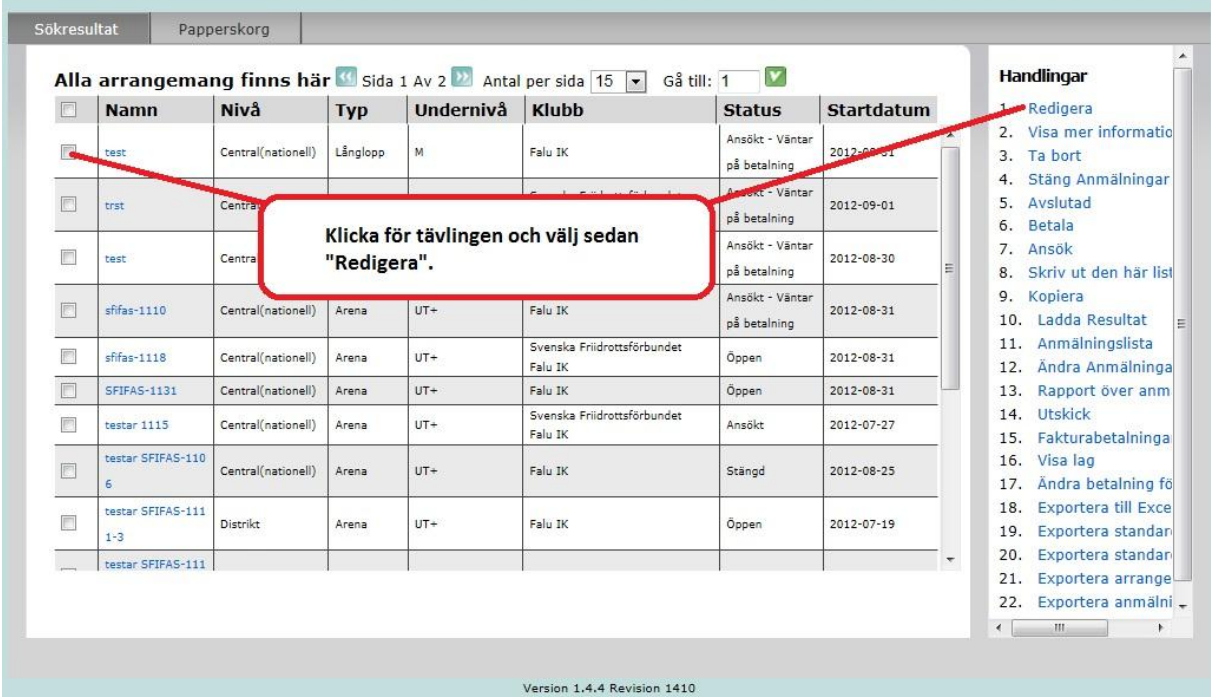

Gå igenom alla flikar för att se att alla uppgifter stämmer samt ändra/lägg till det som behövs. Tryck sedan spara. VIKTIGT: Om arrangemanget godkänts av distriktet kan du inte längre redigera det utan måste kontakta ditt distrikt eller Svenska Friidrottsförbundet!

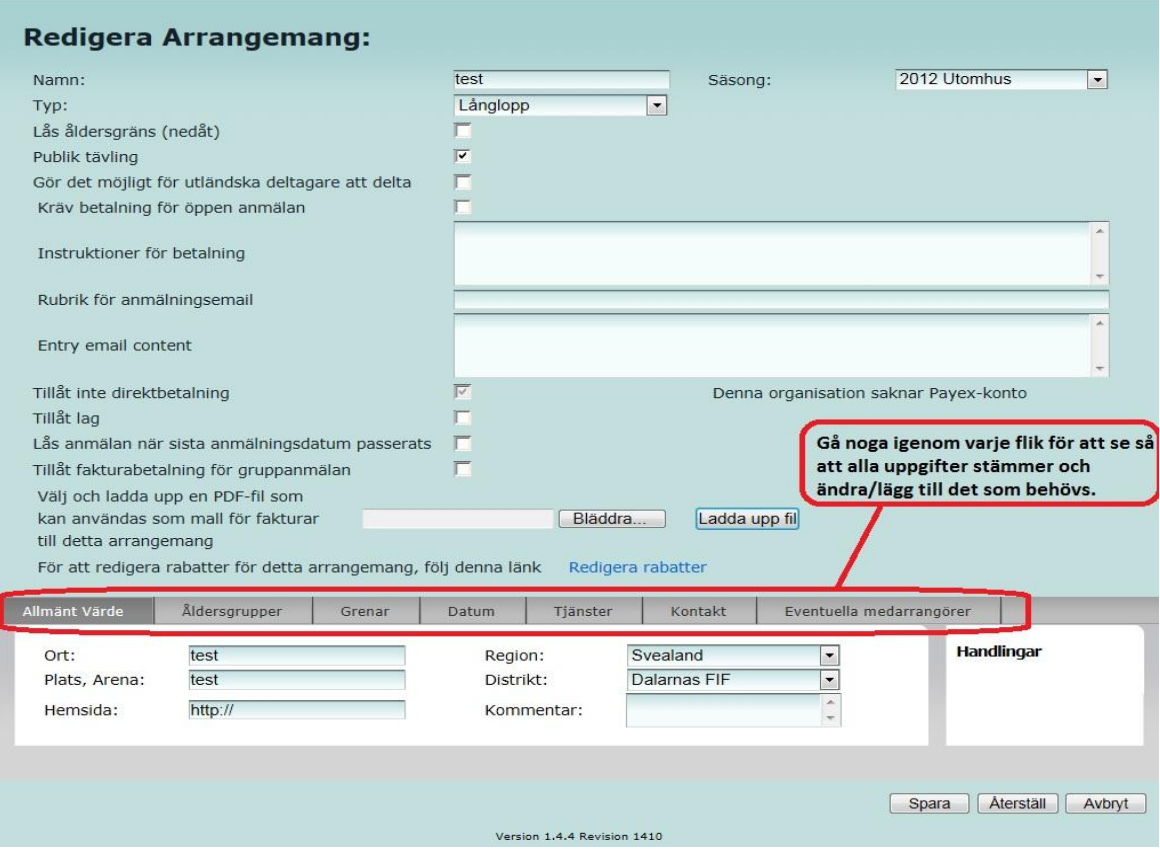

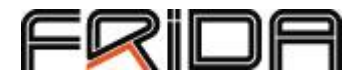

Har du ansökt om ett centralt arrangemang måste du betala för det. Klicka då för det kopierade arrangemanget och välj sedan betala i högerspalten så kommer du till vår betalningslösning från PayEx.

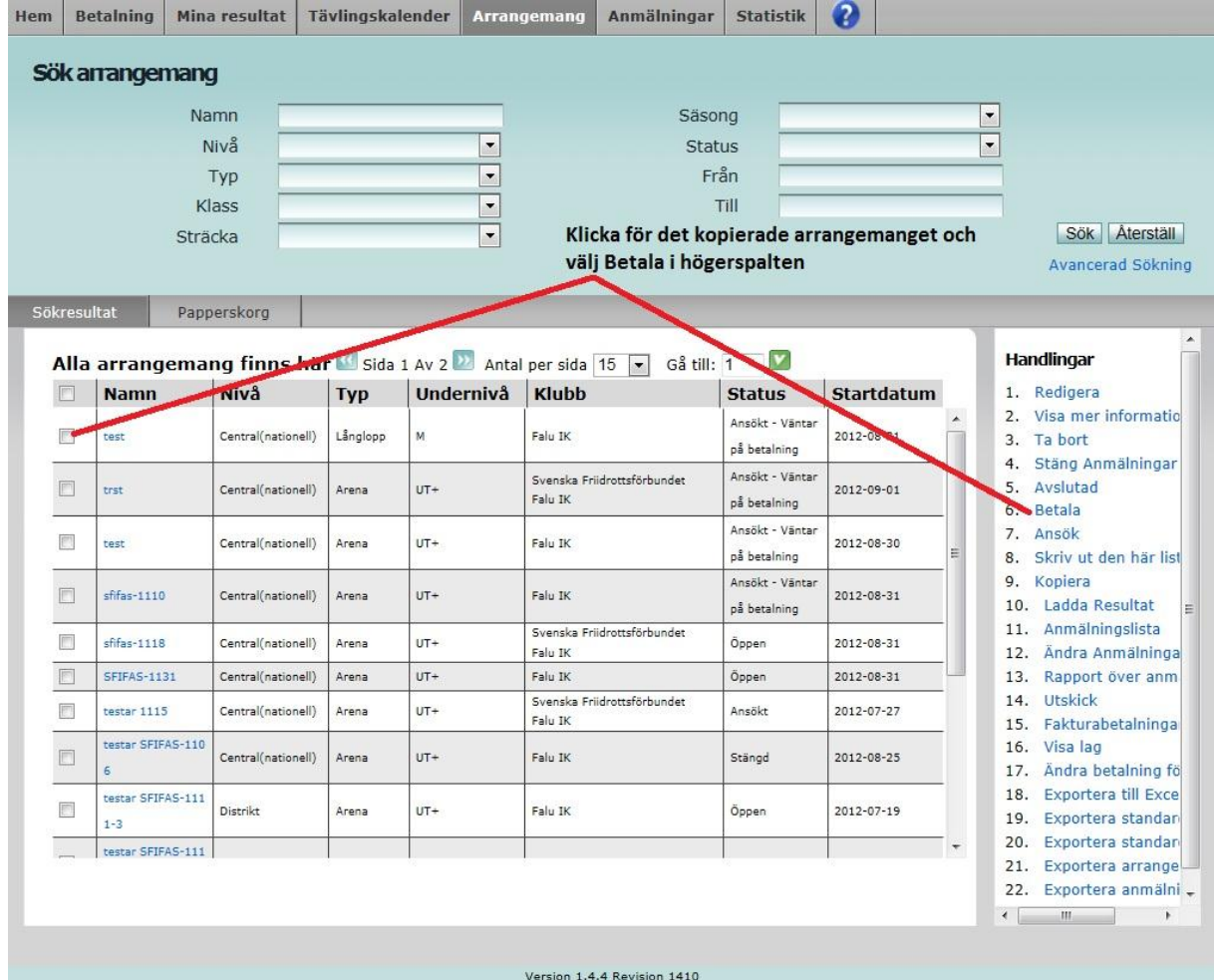

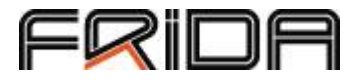

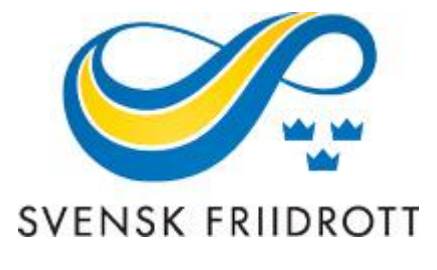

Heliosgatan 3 120 30 Stockholm

FRIDA -kontakt: John -Eric Ericsson 070 -517 10 03